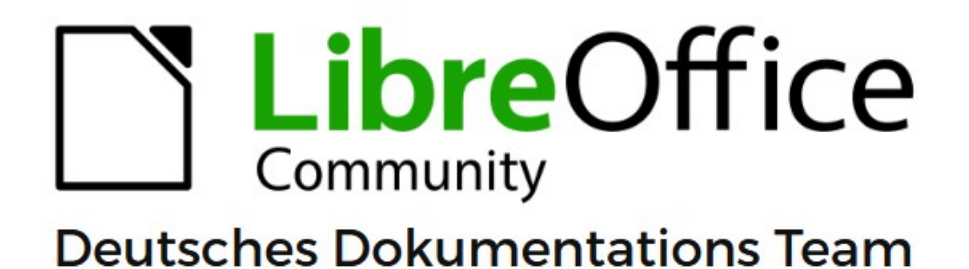

# **Writer Kapitel 3 Text: Erweitert**

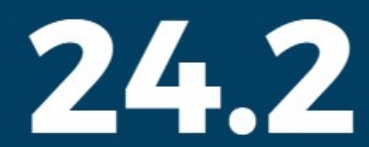

LibreOffice ist ein eingetragenes Markenzeichen von The Document Foundation Weitere Informationen finden Sie unter de.libreoffice.org/

# <span id="page-1-0"></span>**Inhalt und Allgemeines**

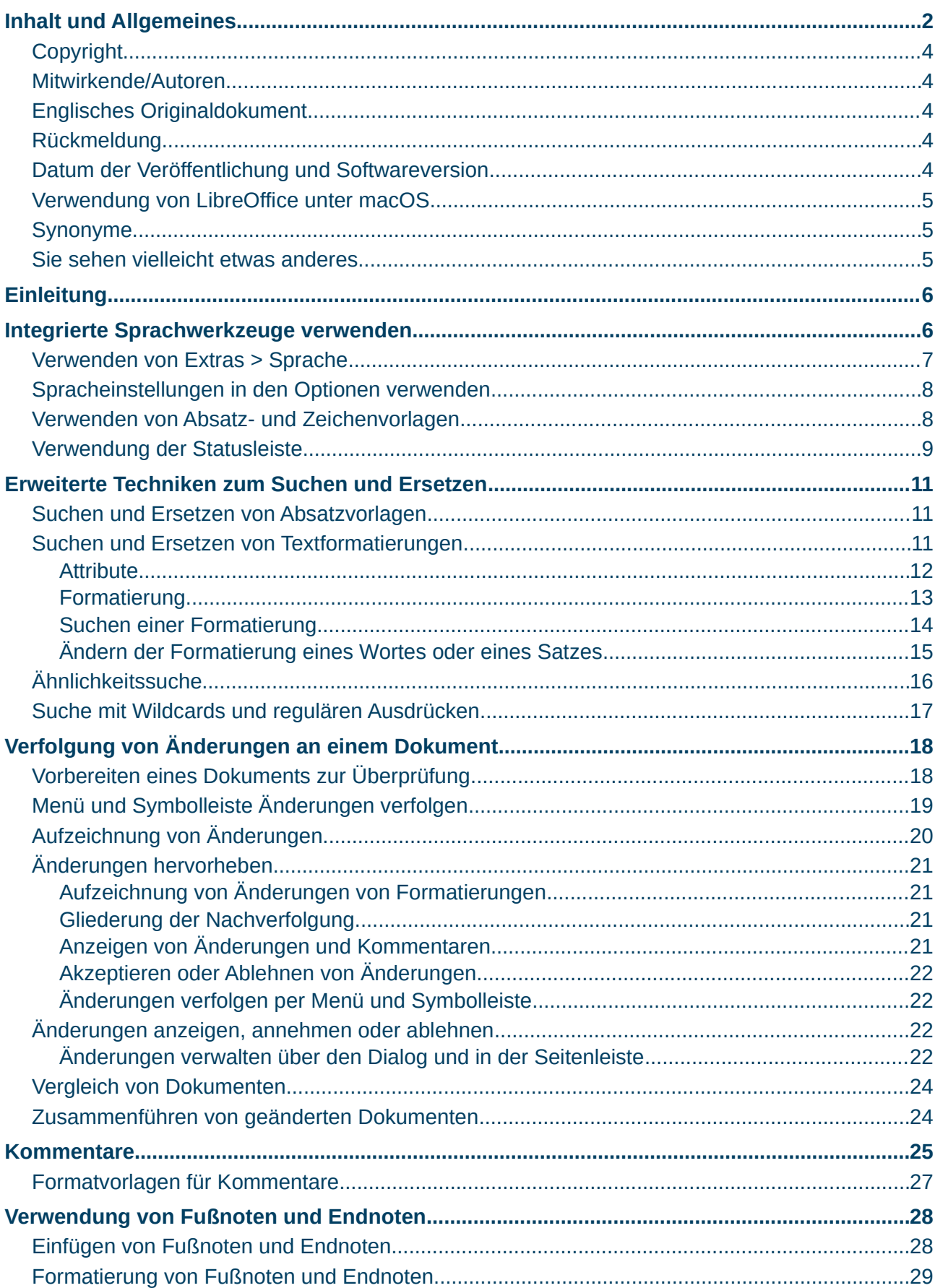

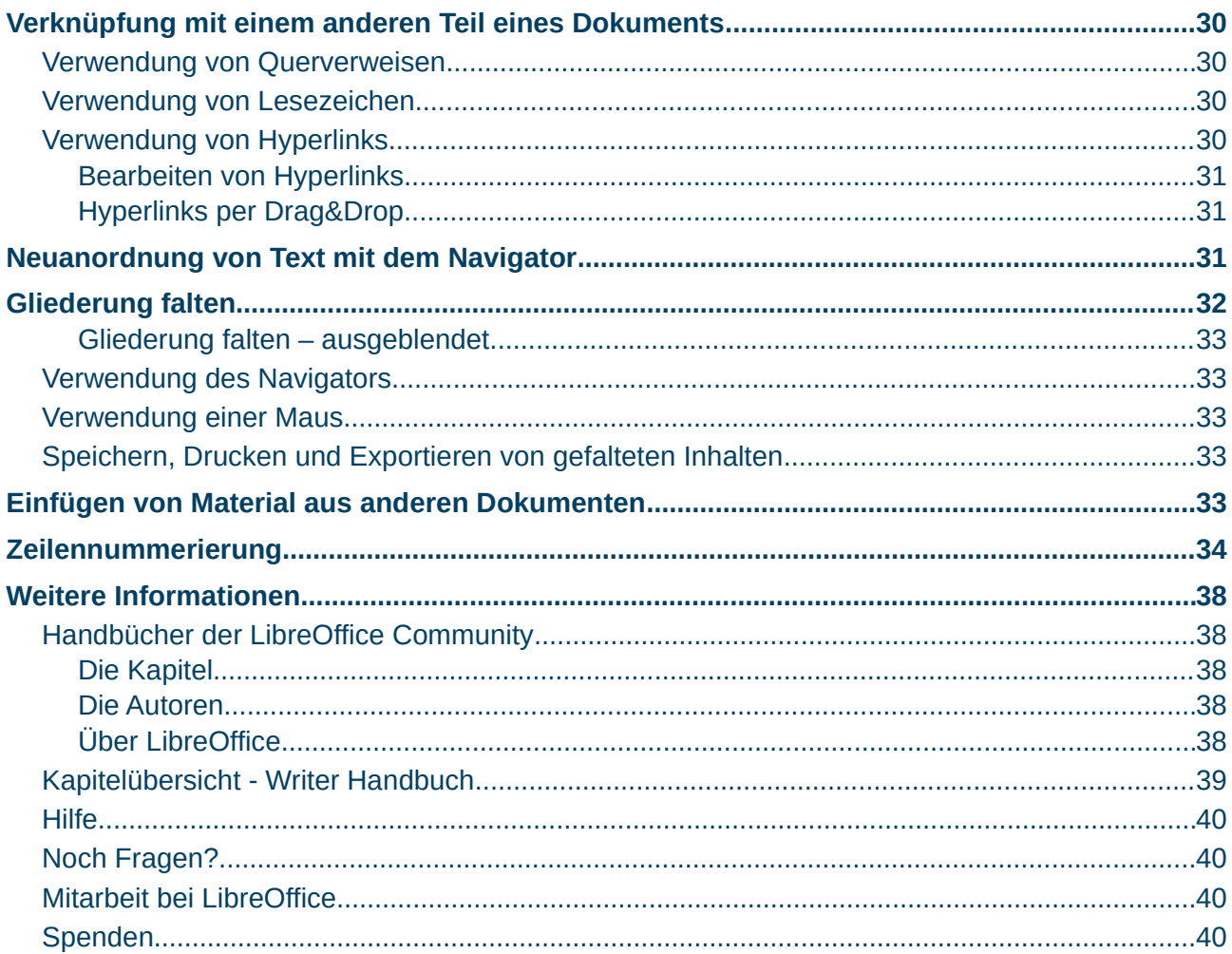

#### <span id="page-3-4"></span>**Copyright**

Dieses Dokument unterliegt dem Copyright © 2010–2024. Die Beitragenden sind unten aufgeführt. Sie dürfen dieses Dokument unter den Bedingungen der GNU General Public License (*<http://www.gnu.org/licenses/gpl.html>*), Version 3 oder höher oder der Creative Commons Attribution License (*<https://creativecommons.org/licenses/by/4.0/>*) Version 4.0 oder höher, verändern und/oder weitergeben.

Warennamen werden ohne Gewährleistung der freien Verwendbarkeit benutzt.

Fast alle Hardware- und Softwarebezeichnungen sowie weitere Stichworte und sonstige Angaben, die in diesem Buch verwendet werden, sind als eingetragene Marken geschützt.

Da es nicht möglich ist, in allen Fällen zeitnah zu ermitteln, ob ein Markenschutz besteht, wird das Symbol (R) in diesem Buch nicht verwendet.

#### <span id="page-3-3"></span>**Mitwirkende/Autoren**

Harald Berger

#### <span id="page-3-2"></span>**Englisches Originaldokument**

Dieses Kapitel wurde ursprünglich aus dem Englischen übersetzt und basiert auf dem Wiki "*[Chapter 3 - Working with Text: Advanced](https://documentation.libreoffice.org/en/english-documentation/)*". Autoren dieses Kapitels sind:

Jean Hollis Weber Kees Kriek Gillian Polack Bruce Byfield John A. Smith Hazel Russman John M. Długosz Toni Blackwelder Ron Faile Jr.

#### <span id="page-3-1"></span>**Rückmeldung**

Kommentare oder Vorschläge zu diesem Dokument können Sie in deutscher Sprache an die Adresse *[discuss@de.libreoffice.org](mailto:discuss@de.libreoffice.org)* senden.

#### **Vorsicht**

Alles, was an eine Mailingliste geschickt wird, inklusive der E-Mail-Adresse und anderer persönlicher Daten, die die E-Mail enthält, wird öffentlich archiviert und kann nicht gelöscht werden. Also, schreiben Sie bitte mit Bedacht!

#### <span id="page-3-0"></span>**Datum der Veröffentlichung und Softwareversion**

Veröffentlicht am 05.02.2024. Basierend auf der LibreOffice Version 24.2. Andere Versionen von LibreOffice können sich im Aussehen und der Funktion unterscheiden.

#### <span id="page-4-2"></span>**Verwendung von LibreOffice unter macOS**

Einige Tastenbelegungen und Menüeinträge unterscheiden sich zwischen der Macintosh-Version und denen für Windows- und Linux-Rechner. Die unten stehende Tabelle gibt Ihnen einige grundlegende Hinweise dazu. Eine ausführlichere Aufstellung dazu finden Sie in der [Hilfe](#page-39-3) der jeweiligen Komponente.

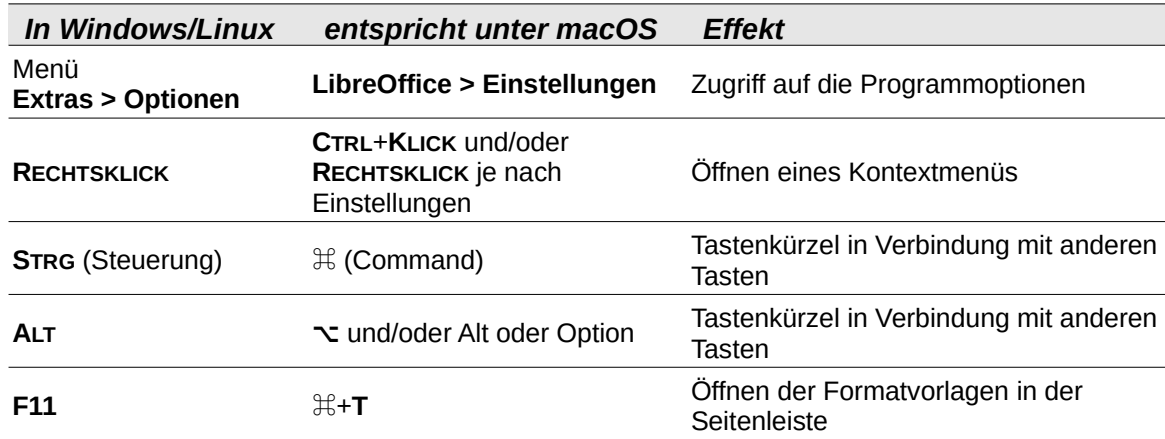

#### <span id="page-4-1"></span>**Synonyme**

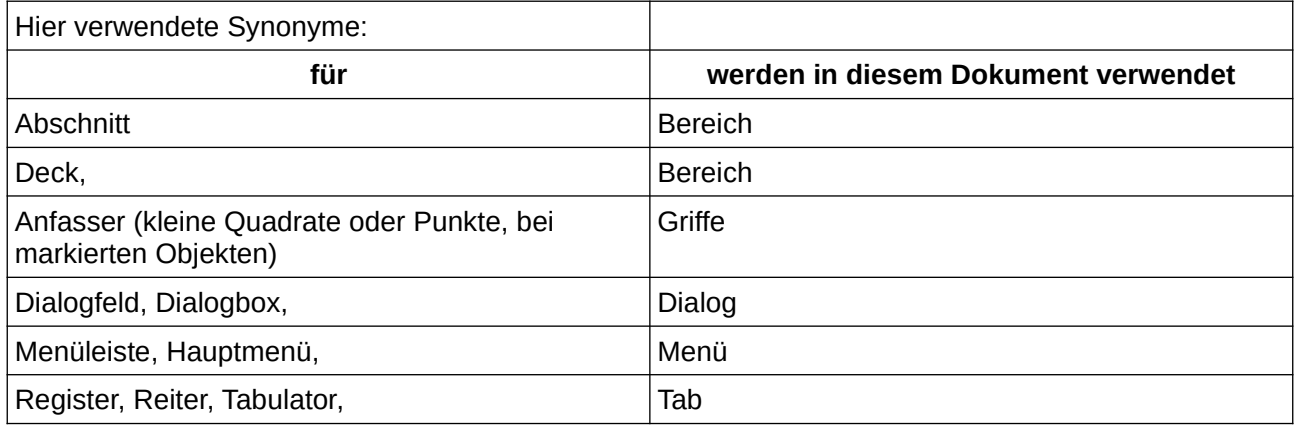

#### <span id="page-4-0"></span>**Sie sehen vielleicht etwas anderes**

LibreOffice läuft auf Windows, Linux, Mac OS X, FreeBSD und anderen Unix-Varianten, von denen jedes Betriebssystem unterschiedliche Versionen hat und kann von den Nutzern bezüglich Schriftarten, Farben und Themen angepasst werden.

Die Bilder in diesem Handbuch wurden mit hellem Thema in Windows 10 erstellt. Das LibreOffice Thema entspricht der Werkseinstellungen.

# <span id="page-5-1"></span>**Einleitung**

Dieses Kapitel behandelt die erweiterten Werkzeuge für die Arbeit mit Text in Writer:

- Die integrierten Sprachwerkzeuge
- Erweiterte Techniken zum Suchen und Ersetzen, einschließlich Wildcards (Platzhalter)
- Änderungen verfolgen und Kommentare einfügen
- Fußnoten und Endnoten
- Verknüpfung mit anderen Teilen eines Dokuments
- Gliederung (Ausblenden und Einblenden des Inhalts)
- Einfügen von Material aus anderen Dokumenten
- Zeilennummerierung

Dieses Kapitel setzt voraus, dass Sie mit den grundlegenden Techniken mit Text vertraut sind, die in *[Kapitel 2 - Text: Grundlagen](https://de.libreoffice.org/get-help/documentation/)*, beschrieben sind. Es wird empfohlen, dass Sie unter **Extras > Optionen > LibreOffice Writer > Formatierungshilfen** auch die Formatierungshilfen wie Absatzende-Markierungen, Tabulatoren, Umbrüche und andere Elemente anzeigen. Informationen zur Formatierung von Text finden Sie in *[Kapitel 4 - Text formatieren](https://de.libreoffice.org/get-help/documentation/)*, [Abbildung 1](#page-5-2).

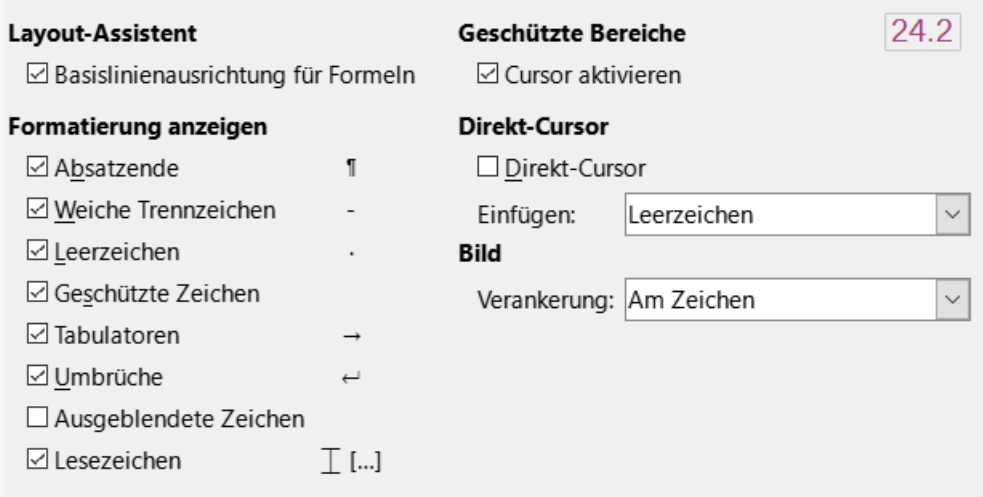

<span id="page-5-2"></span>*Abbildung 1: Dialog "Optionen - LibreOffice Writer - Formatierungshilfen"* 

### <span id="page-5-0"></span>**Integrierte Sprachwerkzeuge verwenden**

Writer bietet einige Werkzeuge, die Ihnen die Arbeit erleichtern, wenn Sie mehrere Sprachen in einem Dokument mischen oder wenn Sie Dokumente in verschiedenen Sprachen schreiben:

- Die Funktionen unter **Extras > Sprache**
- unter **Extras > Optionen > Sprachen und Gebietsschemata**
- Absatz- und Zeichenvorlagen
- Die Funktionen *Textsprache* in der *Statusleiste*

Der Hauptvorteil beim Ändern der Sprache für eine Textauswahl besteht darin, dass Sie dann die richtigen Wörterbücher verwenden können, um die Rechtschreibung zu prüfen und die

lokalisierten Versionen der AutoKorrektur-Ersetzungstabellen, des Thesaurus und der Silbentrennungsregeln anzuwenden. Für die gewählte Sprache kann auch ein Grammatikwörterbuch zur Verfügung stehen.

Sie können die Sprache für einen Absatz oder eine Zeichenauswahl auch auf [Ohne] (keine Rechtschreibprüfung) einstellen. Diese Option ist besonders nützlich, wenn Sie Text wie Webadressen oder Schnipsel aus Programmiersprachen einfügen, die Sie nicht auf Rechtschreibung prüfen möchten.

### <span id="page-6-0"></span>**Verwenden von Extras > Sprache**

Sie können die Sprache für das gesamte Dokument, für einzelne Absätze oder sogar für einzelne Wörter und Zeichen unter **Extras > Sprache** im Menü einstellen [\(Abbildung 2\)](#page-6-1):

- Bei **Für Auswahl** wird eine bestimmte Sprache auf den markierten Text angewendet. Wenn die gewünschte Sprache nicht im Untermenü aufgeführt ist, wählen Sie **Mehr…**, um den Dialog *Zeichen* zu öffnen.
- Bei **Für Absatz** wird die angegebene Sprache auf den Absatz angewendet, in dem sich der Cursor befindet. Wenn die gewünschte Sprache nicht im Untermenü aufgeführt ist, wählen Sie **Mehr…**, um den Dialog *Zeichen* zu öffnen.
- Bei **Für den gesamten Text**, wird die angegebene Sprache auf das gesamte Dokument, einschließlich des nach der Änderung eingefügten Textes angewendet. Wenn die Sprache, die Sie anwenden möchten, nicht im Untermenü aufgeführt ist, wählen Sie **Mehr…**, um den Dialog *Optionen – Sprachen und Gebietsschemata - Allgemein* zu öffnen.

Die Option **Auf voreingestellte Sprache zurücksetzen** im Untermenü ist die schnellste Methode, um eine Auswahl, einen Absatz oder den gesamten Text auf die unter **Extras > Optionen** siehe "[Spracheinstellungen in den Optionen verwenden](#page-7-1))" eingestellte Standardsprache zurückzusetzen.

Das Menü **Extras > Sprache** enthält zwei Optionen, die aktiviert werden, wenn unter **Extras > Optionen > Sprachen und Gebietsschemata > Allgemein > [Bereich:]Standardsprachen der Dokumente** die Option *Asiatisch* ausgewählt wurde: **Chinesische Konvertierung…** und **Hangul/Hanja-Konvertierung…** Diese Optionen werden in diesem Buch nicht behandelt.

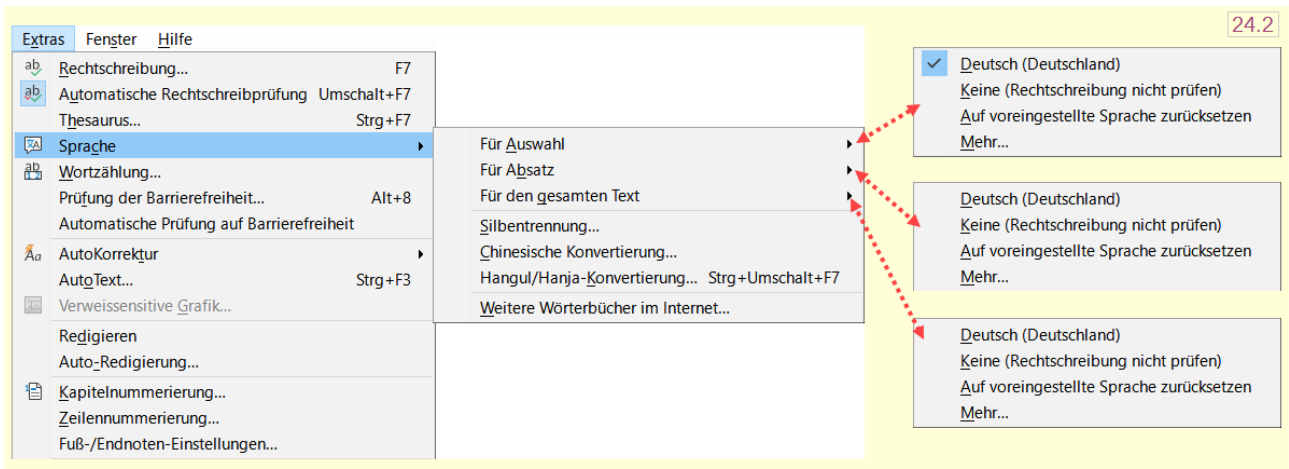

<span id="page-6-1"></span>*Abbildung 2: Die Optionen im Menü "Extras > Sprache"*

### <span id="page-7-1"></span>**Spracheinstellungen in den Optionen verwenden**

Eine weitere Möglichkeit, die Sprache eines ganzen Dokuments zu ändern, ist **Extras > Optionen > Sprachen und Gebietsschemata > Allgemein** (macOS: **LibreOffice > Einstellungen > Sprachen und Gebietsschemata > Sprachen**). Im Bereich **Standardsprachen der Dokumente** [\(Abbildung 3\)](#page-7-2) können Sie eine andere Sprache für den gesamten Text wählen, der nicht explizit als andere Sprache gekennzeichnet ist.

#### **Vorsicht**

Eine Änderung der Standardsprache über den Dialog *Optionen* ist eine allgemeine Änderung der Einstellungen von LibreOffice und gilt daher für alle künftig erstellten Dokumente. Wenn Sie die Sprache nur für das aktuelle Dokument ändern möchten, müssen Sie die Option *Nur für das aktuelle Dokument* auswählen [\(Abbildung 3](#page-7-2)).

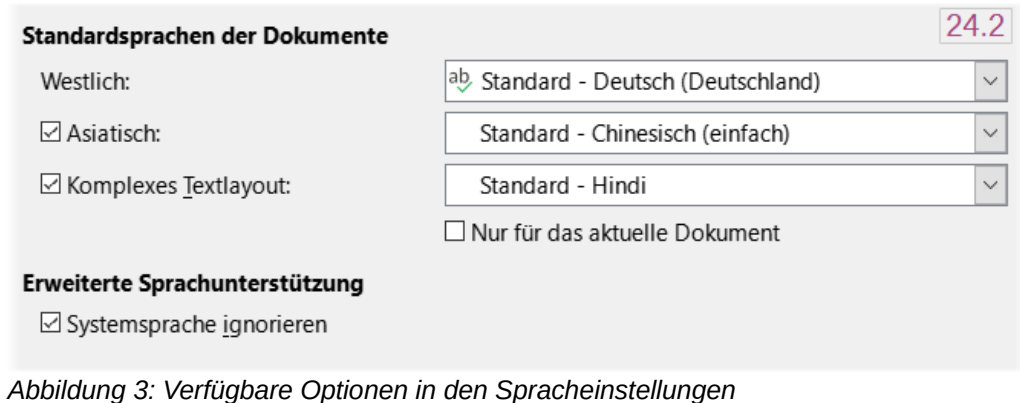

#### **Hinweis**

<span id="page-7-2"></span>Die Rechtschreibprüfung funktioniert nur für die Sprachen in der Liste, neben denen ein Häkchen gesetzt ist. Wenn Sie dieses Symbol neben Ihrer bevorzugten Sprache nicht sehen, können Sie das Wörterbuch über **Extras > Sprachen und Sprachgebiete > Linguistik > [Hier erhalten Sie online weitere Wörterbücher]** herunter laden.

### <span id="page-7-0"></span>**Verwenden von Absatz- und Zeichenvorlagen**

Wenn Sie die Sprache im Tab *Schrift* im Dialog *Absatzvorlage* ([Abbildung 4\)](#page-8-1) ändern, wird die Sprache für alle Absätze geändert, die dieses Absatzformat verwenden. Wenn Sie in einem Dokument ganze Absätze in verschiedenen Sprachen haben, können Sie für jede Sprache eine andere Absatzvorlage verwenden. So können Sie beispielsweise in einem Dokument, das Absätze in Englisch und Französisch enthält, Absatzvorlagen Fließtext-EN und Fließtext-FR definieren.

In *[Kapitel 9 - Formatvorlagen: Erweitert](https://de.libreoffice.org/get-help/documentation/)*, finden Sie Informationen darüber, wie Sie die Spracheinstellungen einer Formatvorlage verwalten können.

#### **Wichtig**

Die Absatzvorlage "Textkörper" ist ab Version 7.6 umbenannt worden in "Fließtext". Wenn Sie also ein Dokument öffnen, dass Sie in einer älteren Version erstellt haben, sehen Sie bei vorher verwendeter Absatzvorlage "Textkörper" in Ihrem Dokument nun "Fließtext".

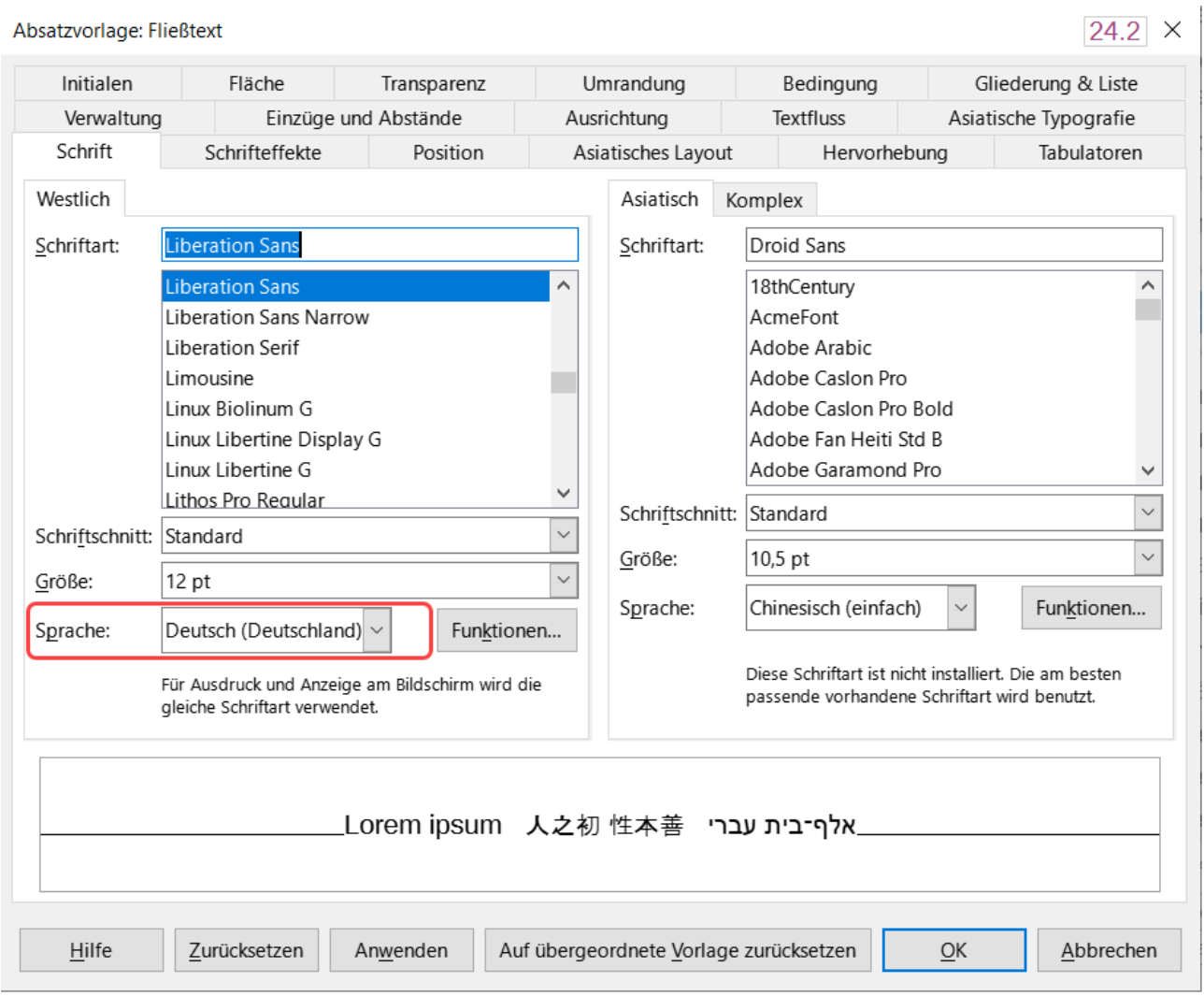

<span id="page-8-1"></span>*Abbildung 4: Einstellen der Sprache für ein Absatzformat*

### <span id="page-8-0"></span>**Verwendung der Statusleiste**

Sie können festlegen, dass Absätze in einer Sprache geprüft werden, die sich von der Sprache des restlichen Dokuments unterscheidet, indem Sie den Cursor in den Absatz setzen (oder mehrere Absätze markieren) und die Sprache in der Statusleiste ändern [\(Abbildung 6\)](#page-9-0). Diese Änderung wirkt sich nur auf die ausgewählten Absätze aus.

Die für die Rechtschreibprüfung verwendete Sprache wird ebenfalls in der Statusleiste neben dem verwendeten Seitenformat angezeigt. Sie können die Sprache für einen Absatz oder das gesamte

Dokument ändern; **KLICKEN** Sie auf die **Textsprache** in der Statusleiste, um ein Auswahlmenü aufzurufen, [Abbildung 5](#page-8-2).

<span id="page-8-2"></span>Deutsch (Deutschland) *Abbildung 5: Statusleiste – Textsprache (24.2)*

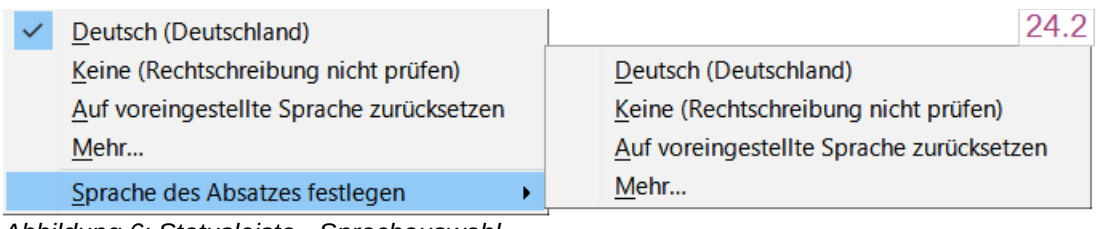

<span id="page-9-0"></span>*Abbildung 6: Statusleiste - Sprachauswahl*

Die Option **Auf voreingestellte Sprache zurücksetzen** im Menü und Untermenü ist der schnellste Weg, um einen Absatz oder das gesamte Dokument auf die unter **Extras > Optionen** (siehe ["Verwenden von Extras > Sprache"](#page-6-0)) eingestellte **Standardsprachen der Dokumente** zurückzusetzen.

# <span id="page-10-2"></span>**Erweiterte Techniken zum Suchen und Ersetzen**

Zusätzlich zum Suchen und Ersetzen von Wörtern und Ausdrücken (wie in *[Kapitel 2 - Text:](https://de.libreoffice.org/get-help/documentation/)  [Grundlagen](https://de.libreoffice.org/get-help/documentation/)* beschrieben) können Sie den Dialog *Suchen und ersetzen…* von Writer verwenden, um Absatzformate und Textformatierungen zu suchen und zu ersetzen.

### <span id="page-10-1"></span>**Suchen und Ersetzen von Absatzvorlagen**

Die Kombination von eingefügtem Material Texten, Bildern, Tabellen, etc.) aus verschiedenen Quellen kann zu unerwünschten Absatzvorlagen in Ihrem Dokument führen. So ändern Sie schnell alle Absätze von einer Formatvorlage in eine andere gewünschte Formatvorlage:

- 1. Wählen Sie im Menü **Bearbeiten > Suchen und ersetzen…**, **STRG+ALT+F**.
- 2. **KLICKEN** Sie im Dialog *Suchen und ersetzen…* auf das + Zeichen bei **Weitere Optionen** und setzen Sie ein Häkchen bei *Absatzvorlagen*. Die Felder **Suchen** und **Ersetzen** enthalten nun eine Liste der Absatzvorlagen, die im Dokument verwendet werden.
- 3. Wählen Sie die Formatvorlagen aus, im Feld **Suchen** die Formatvorlage, die ersetzt werden soll und im Feld **Ersetzen** die Formatvorlage, die stattdessen angewendet werden soll.
- 4. **KLICKEN** Sie auf Alle suchen, Vorherige suchen, Nächsten suchen, Ersetzen oder Alle ersetzen .

Wiederholen Sie die Schritte 3 und 4 für jede Formatvorlage, die Sie ersetzen möchten.

### <span id="page-10-0"></span>**Suchen und Ersetzen von Textformatierungen**

Für diese Suche darf kein Häkchen gesetzt sein im Markierfeld *Absatzvorlagen*. Für die Textformatierung benötigen Sie die Schaltflächen Attribute... oder Formatierung...

Anders als beim der Suche für Absatzvorlagen erscheinen die zu suchenden Attribute oder Formatierungen nicht innerhalb der Felder **Suchen** oder **Ersetzen**. Stattdessen erscheinen die zu suchenden oder zu ersetzenden Formatierungen oder Attribute unterhalb der Felder **Suchen** und **Ersetzen** [\(Abbildung 7\)](#page-11-1). Wenn Sie also bei den Feldern **Suchen** und **Ersetzen** rechts auf den Pfeil nach unten **V** KLICKEN, werden keine Einträge angezeigt.

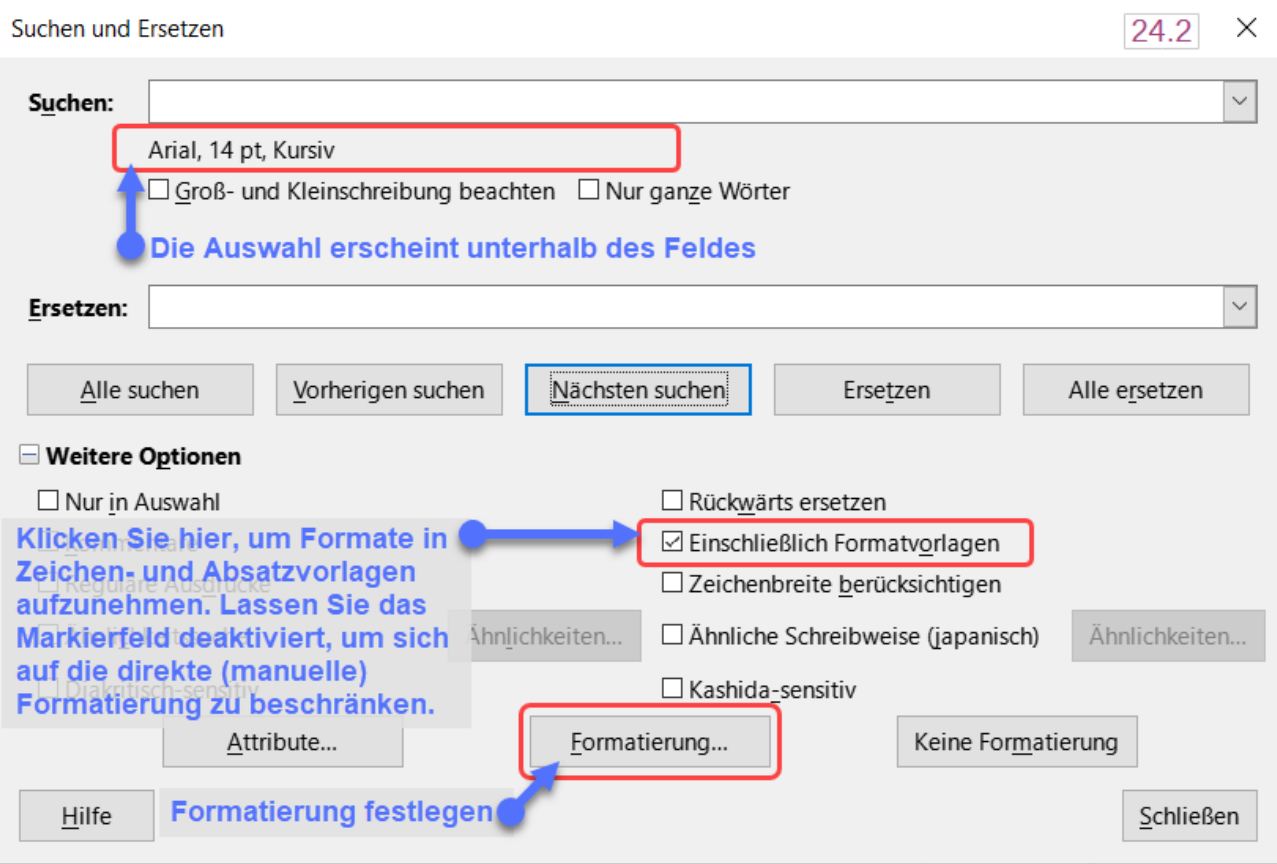

<span id="page-11-1"></span>*Abbildung 7: Suchen und Ersetzen von Textformatierungen*

#### <span id="page-11-0"></span>**Attribute**

Wählen Sie die Schaltfläche Attribute..., um die möglichen Attribute, wie in [Abbildung 8](#page-12-1) dargestellt, zu sehen. Sie können ein oder mehrere Attribute auswählen für die Suche.

Wenn Sie Attribute ausgewählt haben, steht nun das Markierfeld *Einschließlich Formatvorlagen* im Dialog *Suchen und Ersetzen* zur Verfügung.

Mit der Schaltfläche Keine Formatierung, können alle Attribute wieder entfernt bzw. zurückgesetzt werden. Dadurch wird das Markierfeld *Einschließlich Formatvorlagen* entfernt und das Markierfeld *Absatzvorlagen* wird wieder angezeigt und ist markiert.

Um Attribute zu finden, die nur durch direkte Formatierung angewendet wurde, lassen Sie das Markierfeld *Einschließlich Formatvorlagen* unmarkiert.

Um Attribute auch innerhalb einer Zeichen- oder Absatzvorlage zu finden, aktivieren Sie das Markierfeld *Einschließlich Formatvorlagen*.

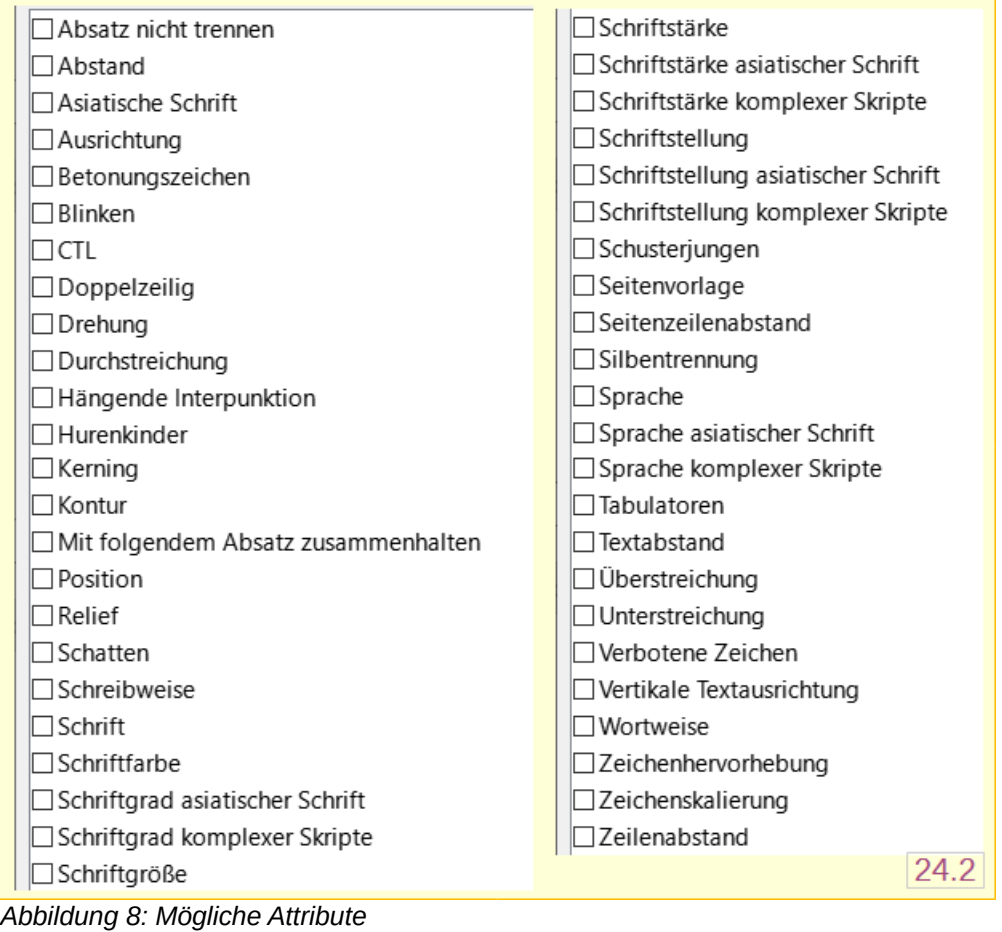

#### <span id="page-12-1"></span><span id="page-12-0"></span>**Formatierung**

Wählen Sie die Schaltfläche Formatierung… , um den Dialog *Nach einer Formatierung suchen* zu öffnen ([Abbildung 9](#page-13-1)). Der Dialog ist ähnlich wie bei Zeichenvorlagen. Wählen Sie die gewünschte Formatierung für die Suche aus.

Wenn Sie Formatierungen ausgewählt haben, steht nun das Markierfeld *Einschließlich Formatvorlagen* zur Verfügung.

Mit der Schaltfläche Keine Formatierung, können alle Formatierungen wieder entfernt bzw. zurückgesetzt werden. Dadurch wird das Markierfeld *Einschließlich Formatvorlagen* entfernt und das Markierfeld *Absatzvorlagen* wird wieder angezeigt.

Um ein Format zu finden, das nur durch direkte Formatierung angewendet wurde, lassen Sie das Markierfeld *Einschließlich Formatvorlagen* unmarkiert.

Um ein Format auch innerhalb einer Zeichen- oder Absatzvorlage zu finden, aktivieren Sie das Markierfeld *Einschließlich Formatvorlagen*.

Nach einer Formatierung suchen

#### $24.2 \times$

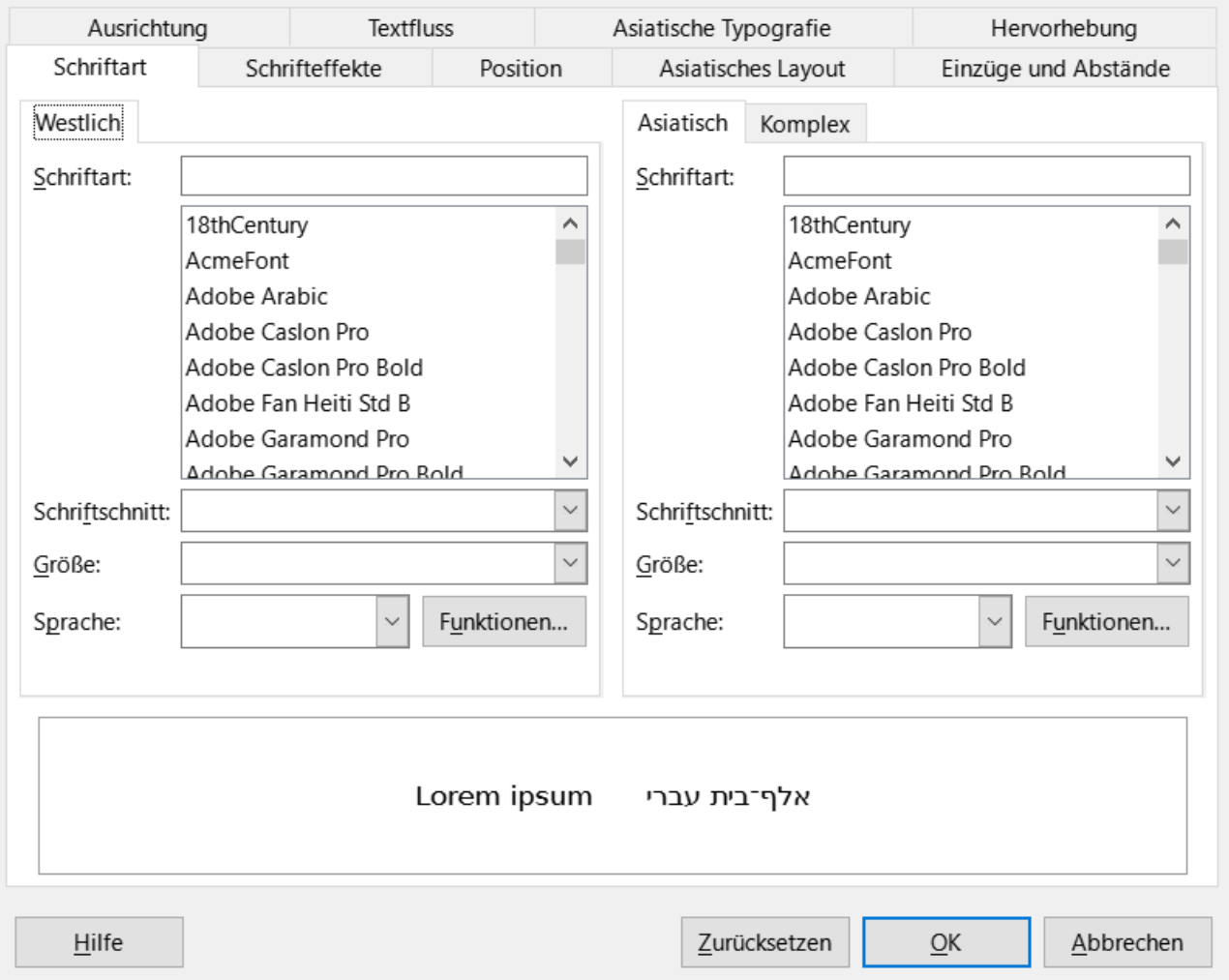

<span id="page-13-1"></span>*Abbildung 9: Dialog "Nach einer Formatierung suchen"*

#### <span id="page-13-0"></span>**Suchen einer Formatierung**

Gehen Sie wie folgt vor, um eine bestimmte Art von Formatierung im Dokument zu finden:

1. Öffnen Sie den Dialog *Suchen und Ersetzen* ([Abbildung 10](#page-14-1)) und wählen Sie + **Weitere Optionen**.

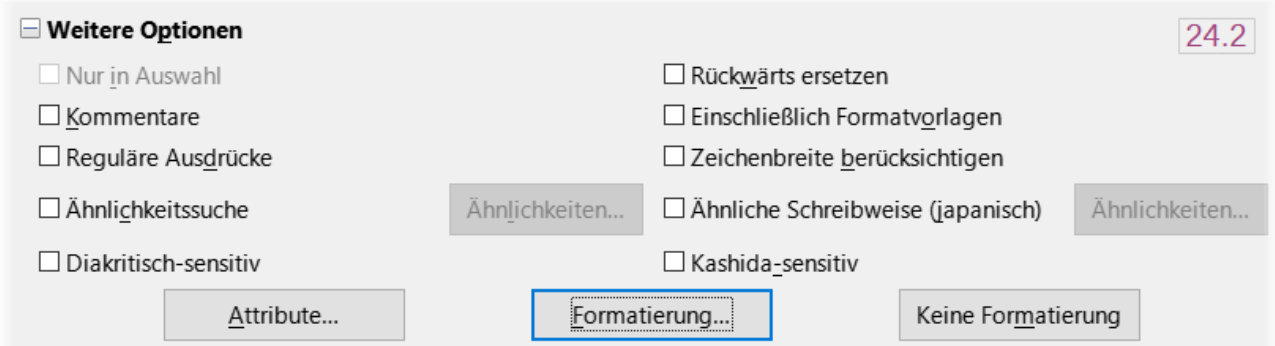

*Abbildung 10: "Weitere Optionen" im Dialog "Suchen und Ersetzen"*

- <span id="page-14-1"></span>2. Um alle vorherigen Formatierungskriterien zu löschen, platzieren Sie den Cursor im Feld **Suchen** und **KLICKEN** Sie dann auf die Schaltfläche Keine Formatierung. Um die ausgewählten Ersetzungsoptionen zu löschen, setzen Sie den Cursor in das Feld **Ersetzen** und **KLICKEN** Sie auf die Schaltfläche Keine Formatierung.
- 3. **KLICKEN** Sie auf die Schaltfläche Formatierung… , um den Dialog *Nach einer Formatierung suchen* zu öffnen, die ähnlich wie der Dialog *Zeichen* aussieht. Wählen Sie auf einen der Tabs ein Format das Sie suchen aus (beispielsweise »Fett, 14 pt, Abstand über Absatz«).
- 4. Um dieses Format zu finden, das nur durch direkte Formatierung angewendet wurde, lassen Sie das Markierfeld *Einschließlich Formatvorlagen* unmarkiert. Um dieses Format auch innerhalb einer Zeichen- oder Absatzvorlage zu finden, aktivieren Sie das Markierfeld *Einschließlich Formatvorlagen*.
- 5. Wählen Sie Alle suchen, um alle gefundenen Formate hervorzuheben. Wählen Sie Vorheriges Format suchen oder Nächstes Format suchen , um jeweils eine Formatinstanz zu finden.
- 6. Um das gewählte Format zu ersetzen, **KLICKEN** Sie in das Feld **Ersetzen**, wählen Sie dann Formatierung und wählen Sie eine Ersetzung aus den Optionen der Tabs.
- 7. Ersetzen Sie die Formate nacheinander mit Vorherigen suchen > Ersetzen oder Nächsten suchen > Ersetzen . Verwenden Sie Alle ersetzen , um alle Formate auf einmal zu ändern.

#### *i* Tipp

Um bei der nächsten Verwendung dieses Dialogs Fehler zu vermeiden, empfiehlt es sich, Schritt 2 zu wiederholen und alle ausgewählten Formatierungskriterien zu löschen.

#### <span id="page-14-0"></span>**Ändern der Formatierung eines Wortes oder eines Satzes**

So ändern Sie die Formatierung für ein bestimmtes Wort oder einen bestimmten Satz in einem Dokument:

- 1. Geben Sie das Wort oder den Satz in das Feld **Suchen** ein.
- 2. Geben Sie im Feld **Ersetzen** den neuen Text ein, den Sie verwenden möchten und wählen Sie die Formatierung, die Sie ändern möchten. Wenn Sie jedoch dasselbe Wort oder denselben Satz beibehalten und nur das Format ändern möchten, müssen Sie das Wort oder den Satz auch in das Feld **Ersetzen** eingeben. Andernfalls entfernt Writer das Wort oder den Satz aus dem Dokument.

3. Ersetzen Sie die Wörter und Formate nacheinander mit Vorherigen Suche > Ersetzen oder Nächsten Suche > Ersetzen . Verwenden Sie Alle ersetzen, um alle Wörter und Formate auf einmal zu ändern.

# <span id="page-15-0"></span>**Ähnlichkeitssuche**

Mit der Option *Ähnlichkeitssuche* im Dialog *Suchen und Ersetzen* werden Begriffe gefunden, die dem eingetragenen Text im Feld **Suchen:** ähnlich sind. Eine Ähnlichkeitssuche kann zum Beispiel Wörter finden, die sich um zwei Zeichen unterscheiden.

**KLICKEN** Sie das Markierfeld *Ähnlichkeitssuche* und dann auf die Schaltfläche Ähnlichkeiten… , um ein Dialog zu öffnen, in dem Sie die Textsuche nach Länge und Anzahl der vom Suchbegriff abweichenden Zeichen ändern können ([Abbildung 11](#page-15-1)).

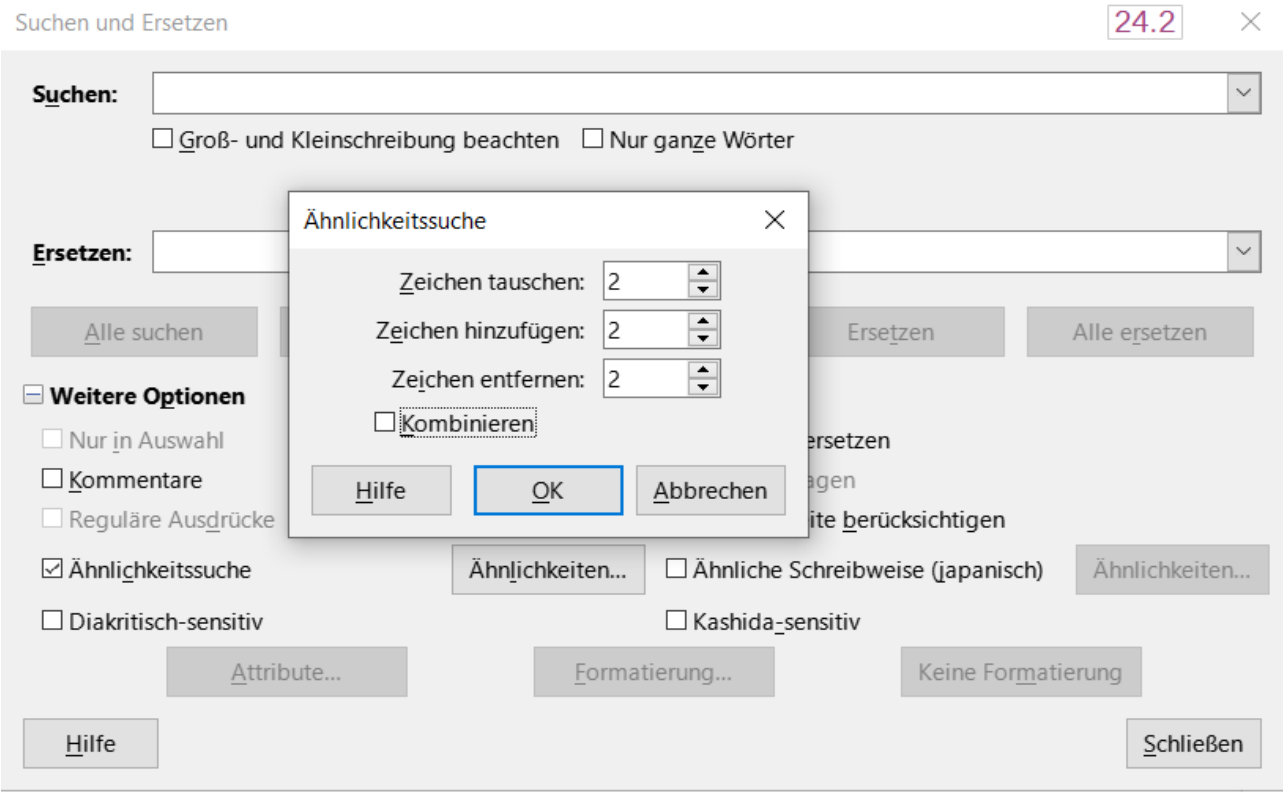

<span id="page-15-1"></span>*Abbildung 11: Dialoge "Suchen und Ersetzen" - "Ähnlichkeitssuche"*

#### **Zeichen tauschen**

Geben Sie die Anzahl der Zeichen im Suchbegriff an, die ausgetauscht werden können. Wenn Sie beispielsweise 2 ausgetauschte Zeichen angeben, werden "Salto", "Salon" und "Salut" als ähnlich zu "Salat" angesehen.

#### **Zeichen hinzufügen**

Geben Sie die maximale Anzahl der Zeichen ein, um die ein Wort die Anzahl der Zeichen des Suchbegriffs überschreiten darf.

#### **Zeichen entfernen**

Geben Sie die Anzahl der Zeichen ein, um die ein Wort kürzer als der Suchbegriff sein darf.

#### **Kombinieren**

Sucht nach einem Begriff, der einer beliebigen Kombination der Einstellungen für die Ähnlichkeitssuche entspricht.

### <span id="page-16-0"></span>**Suche mit Wildcards und regulären Ausdrücken**

Ein Wildcard (Platzhalter) ist ein Sonderzeichen, das für ein oder mehrere nicht spezifizierte Zeichen steht. Wildcards machen die Textsuche leistungsfähiger, aber oft weniger spezifisch. LibreOffice ermöglicht Ihnen die Verwendung von Zeichenkombinationen, die als reguläre Ausdrücke bezeichnet werden und spezifischer sind als einfache Platzhalter, aber weniger spezifisch als eine wörtliche Zeichenkette. Reguläre Ausdrücke sind sehr leistungsfähig, aber nicht sehr intuitiv. Sie können Zeit und Mühe sparen, indem sie mehrere Suchvorgänge zu einem einzigen zusammenfassen.

[Tabelle 1](#page-16-1) zeigt einige der von LibreOffice verwendeten regulären Ausdrücke. Die Hilfe beschreibt *[viele weitere reguläre Ausdrücke und ihre Verwendung](https://help.libreoffice.org/latest/de/text/shared/01/02100001.html?DbPAR=SHARED#bm_id3146765)*.

So verwenden Sie Wildcards und reguläre Ausdrücke beim Suchen und Ersetzen:

- 1. **KLICKEN** Sie im Dialog *Suchen und Ersetzen* auf **Weitere Optionen**, um weitere Auswahlmöglichkeiten anzuzeigen. Wählen Sie in diesem erweiterten Dialog die Option *Reguläre Ausdrücke*.
- 2. Geben Sie den Suchtext, einschließlich der Platzhalter, in das Feld **Suchen:** und den Ersatztext (falls vorhanden) in das Feld **Ersetzen:** ein. Nicht alle regulären Ausdrücke funktionieren als Ersetzungszeichen; der Zeilenumbruch (\n) ist einer, der funktioniert.
- <span id="page-16-1"></span>3. **KLICKEN** Sie auf Suchen , Alle Suchen , Ersetzen oder Alle Ersetzen (nicht empfohlen).

*Tabelle 1: Auszug: Reguläre Ausdrücke*

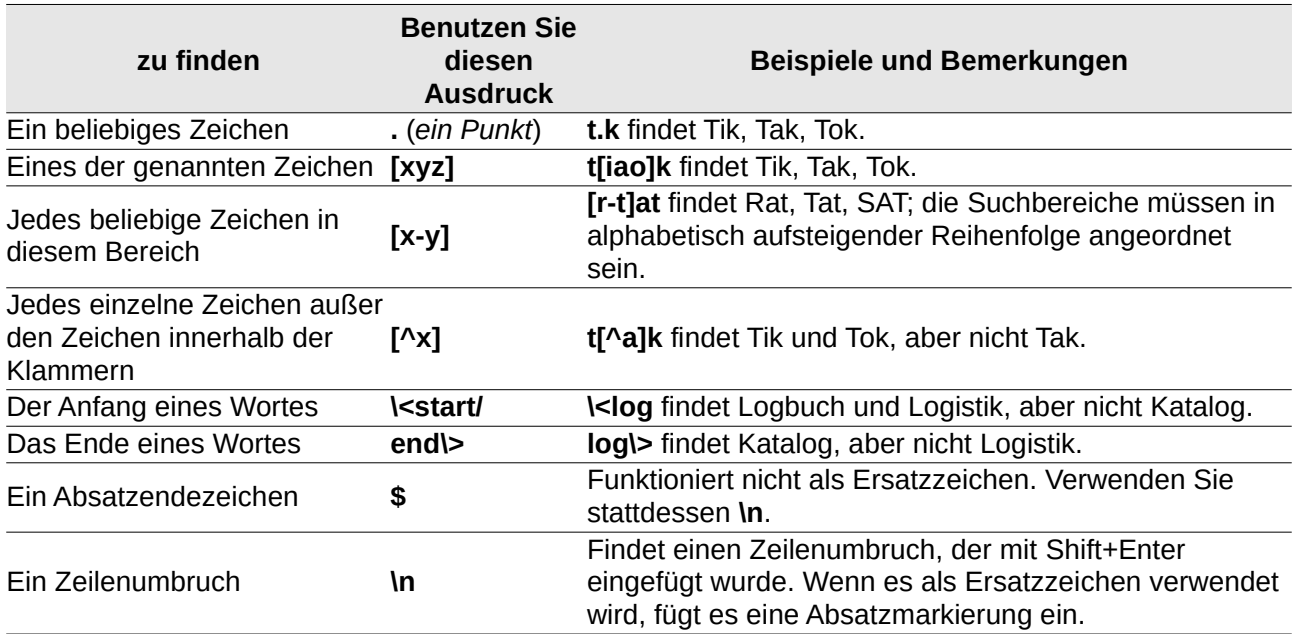

#### **Hinweis**

Um nach einem Zeichen zu suchen, das als Platzhalter definiert ist, geben Sie einen umgekehrten Schrägstrich (\) vor dem Zeichen ein, um anzuzeigen, dass Sie es wörtlich verwenden. Um beispielsweise den Text \$5,00 zu finden, würden Sie eine Suche mit **\\$5\,00** durchführen.

# <span id="page-17-1"></span>**Verfolgung von Änderungen an einem Dokument**

Sie können verschiedene Methoden verwenden, um die an einem Dokument vorgenommenen Änderungen zu verfolgen:

Nehmen Sie Ihre Änderungen an einer Kopie des Dokuments vor (die in einem anderen Ordner oder unter einem anderen Namen gespeichert ist) und verwenden Sie dann Writer, um die beiden Dateien zu vergleichen und die Änderungen anzuzeigen. Diese Technik ist besonders nützlich, wenn Sie die einzige Person sind, die an dem Dokument arbeitet, da sie den Anstieg der Dateigröße und der Komplexität vermeidet, der durch die anderen Methoden verursacht wird. Siehe "[Vergleich von Dokumenten"](#page-23-1) weiter unten.

Speichern von Versionen, die als Teil der Originaldatei gespeichert werden. Diese Methode kann jedoch bei großen oder komplexen Dokumenten zu Problemen führen, insbesondere wenn Sie viele Versionen speichern. Vermeiden Sie diese Methode, wenn Sie können.

Verwenden Sie die Änderungsmarkierungen von Writer (oft als *rote Linien* oder *Revisionsmarkierungen* bezeichnet), um hinzugefügte, gelöschte oder verschobene Inhalte und geänderte Formatierungen anzuzeigen. Später können Sie oder eine andere Person jede Änderung überprüfen und akzeptieren oder ablehnen.

In diesem Abschnitt wird die Verwendung der Funktionen zur Änderungsverfolgung beschrieben, die Folgendes umfassen:

- Verfolgung des Einfügens und Löschens von Text, Bildern, Tabellen und anderen Objekten.
- Verfolgung von Änderungen der Attribute von Absatzvorlagen und Zeichenformaten.
- Verfolgung des Einfügens und Löschens von Tabellenzeilen, einschließlich leerer Zeilen.
- Anzeige von verschobenem Material in einer anderen Farbe als hinzugefügtes oder gelöschtes Material.
- Verfolgung von Material, das mit dem Navigator verschoben wurde.
- Verfolgung des Löschens und Einfügens von Fußnoten.
- Anzeige von Änderungen der Listennummerierung am Listenelement.

#### **Hinweis**

Nicht alle Änderungen werden aufgezeichnet. So werden beispielsweise das Ändern eines Tabulatorstopps von links auf rechts ausgerichtet und Änderungen an Formeln (Gleichungen) oder verknüpften Grafiken nicht aufgezeichnet.

### <span id="page-17-0"></span>**Vorbereiten eines Dokuments zur Überprüfung**

Wenn Sie ein Dokument zur Überprüfung oder Bearbeitung an eine andere Person senden, sollten Sie es zunächst vorbereiten, damit der Bearbeiter oder Prüfer nicht daran denken muss, die Änderungsmarkierungen zu aktivieren. Nachdem Sie das Dokument geschützt haben, muss jeder nachfolgende Benutzer das richtige Kennwort eingeben, um den Schutz zu deaktivieren oder Änderungen anzunehmen oder abzulehnen.

- 1. Öffnen Sie das Dokument. Prüfen Sie, ob es mehrere Versionen enthält, indem Sie auf **Datei > Versionen… KLICKEN**. Wenn mehrere Versionen aufgeführt sind, speichern Sie die aktuelle Version als separates Dokument unter einem anderen Namen und verwenden Sie dieses neue Dokument als Überprüfungskopie.
- 2. Vergewissern Sie sich bei geöffneter Revisionskopie, dass die Änderungsaufzeichnung eingeschaltet ist. Im Menü **Bearbeiten > Änderungen** und auf der

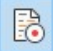

Symbolleiste *Änderungen verfolgen*, ist das Symbol *Änderungen aufzeichnen* hervorgehoben, wenn die Aufzeichnung aktiviert ist.

3. **KLICKEN** Sie in der Symbolleiste *Änderungen verfolgen* auf *Änderungen schützen* oder wählen Sie im Menü **Bearbeiten > Änderungen > Schützen…** Geben Sie im Dialog *Kennwort eingeben* ein Kennwort ein (zweimal) und **KLICKEN** Sie auf OK .

#### *i* Tipp

Eine Alternative zu den obigen Schritten 2 und 3 besteht darin, **Datei > Eigenschaften > [Tab:] Sicherheit** zu wählen, die Option Änderungen aufzeichnen zu aktivieren, dann auf Schützen zu **KLICKEN** und das Kennwort (zweimal) einzugeben.

### <span id="page-18-0"></span>**Menü und Symbolleiste Änderungen verfolgen**

Zusätzlich zum Menü **Änderungen** ([Abbildung 12](#page-18-1)) bietet Writer eine praktische Symbolleiste [\(Abbildung 13\)](#page-19-1), die Schaltflächen für dieselben Funktionen enthält. Um die Symbolleiste *Änderungen verfolgen* zu aktivieren, **KLICKEN** Sie auf **Ansicht > Symbolleisten > Änderungen verfolgen**. Sie können diese Symbolleiste an einer geeigneten Stelle andocken oder sie frei beweglich lassen.

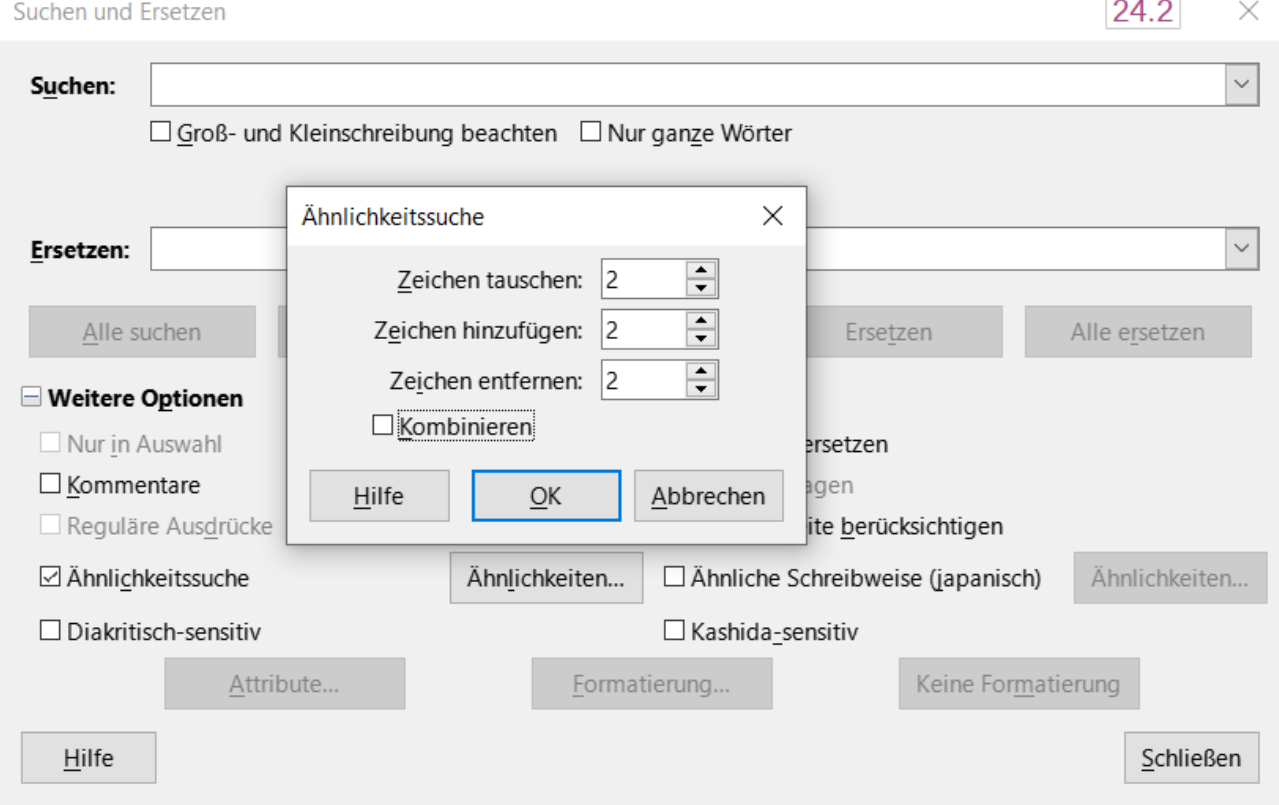

<span id="page-18-1"></span>*Abbildung 12: Menü "Änderungen"*

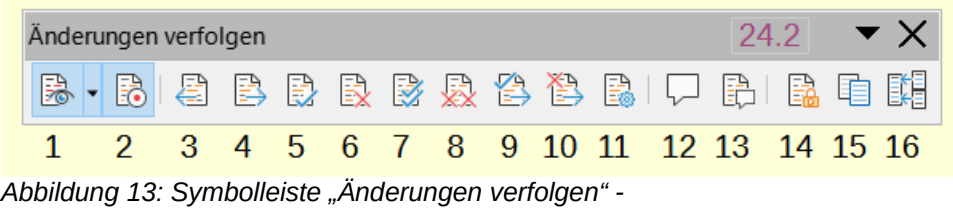

<span id="page-19-1"></span>*Siehe Legende in [Tabelle 2](#page-19-2)*

<span id="page-19-2"></span>*Tabelle 2: Legende zur Symbolleiste "Änderungen verfolgen" - in [Abbildung 13](#page-19-1)*

| 1 | Änderungen anzeigen         | 9  | Änderung annehmen und die Nächste auswählen             |
|---|-----------------------------|----|---------------------------------------------------------|
| 2 | Änderungen aufzeichnen      | 10 | Änderung ablehnen und die Nächste markieren             |
| 3 | Vorherige Änderung          | 11 | Änderungen verwalten                                    |
| 4 | Nächste Änderung            | 12 | Kommentar einfügen                                      |
| 5 | Änderung annehmen           | 13 | Kommentar zur Änderung einfügen                         |
| 6 | Änderung ablehnen           | 14 | Änderungen schützen                                     |
| 7 | Alle Änderungen<br>annehmen | 15 | Nicht verfolgte Änderungen im Dokument vergleichen      |
| 8 | Alle Änderungen ablehnen    | 16 | Aufgezeichnete Veränderungen im Dokument zusammenführen |

# <span id="page-19-0"></span>**Aufzeichnung von Änderungen**

Um mit der Aufzeichnung (Verfolgung) von Änderungen zu beginnen, **KLICKEN** Sie in der Symbolleiste *Änderungen verfolgen* auf *Änderungen aufzeichnen* oder wählen Sie im Menü **Bearbeiten > Änderungen > Aufzeichnen**. Um die Anzeige der Änderungen ein- oder auszublenden, **KLICKEN** Sie in der Symbolleiste *Änderungen verfolgen* auf *Änderungen anzeigen* oder wählen Sie im Menü **Bearbeiten > Änderungen > Anzeigen**.

Um einen Kommentar zu einer verfolgten Änderung einzugeben, setzen Sie den Cursor in den Bereich der Änderung und **KLICKEN** Sie auf **Bearbeiten > Änderungen > Kommentieren…** oder **KLICKEN** Sie in der Symbolleiste *Änderungen verfolgen* auf das Symbol *Kommentar zur Änderung einfügen* (nicht auf das Symbol Kommentar einfügen).

Um die Aufzeichnung von Änderungen zu beenden, **KLICKEN** Sie erneut auf **Bearbeiten > Änderungen > Aufzeichnen**.

#### *f* Tipp

Siehe auch ["Kommentare"](#page-24-0) weiter unten für eine Möglichkeit, Text zu kommentieren, der nicht mit einer verfolgten Änderung verbunden ist.

# <span id="page-20-3"></span>**Änderungen hervorheben**

Die Aufzeichnung von eingefügtem, gelöschtem und verschobenem Material wird im Text besonders hervorgehoben.

Standardmäßig ist eingefügter Text unterstrichen, gelöschter Text ist durchgestrichen, beides ist farbig und am Rand erscheint eine Markierung (Änderungsleiste). Wie Sie die Standardeinstellungen ändern können, erfahren Sie in *[Kapitel 20 - Writer anpassen](https://de.libreoffice.org/get-help/documentation/)*.

In einer bestehenden Tabelle wird eine gelöschte Zeile in rosa und eine eingefügte Zeile in cyan dargestellt. Eine neue, leere Tabelle wird am Rand markiert, aber die Zeilen werden nicht eingefärbt.

Verschobenes Material wird in Grün angezeigt und durch einen doppelten Unterstrich (neue Position) oder einen doppelten Durchstrich (alte Position) gekennzeichnet.

#### <span id="page-20-2"></span>**Aufzeichnung von Änderungen von Formatierungen**

Aufzeichnung von Änderungen der Absatzvorlagen und anderer Formatierungen

Wenn eine andere Absatzvorlage auf einen Absatz angewendet wird, wird die Änderung durch eine Markierung am Rand angezeigt.

Standardmäßig wird eine Änderung der Zeichenvorlage oder eines manuell angewendeten Zeichenattributs durch fetten, farbigen Text zusätzlich zum Attribut (z. B. kursiv oder unterstrichen) angezeigt und die Änderung wird durch eine Markierung am Rand angezeigt.

Bei Änderungen in der Listennummerierung werden die ursprünglichen Listennummern aller Listenelemente sowie die neuen Nummern angezeigt. Einige Beispiele sind in [Abbildung 14](#page-20-4) dargestellt.

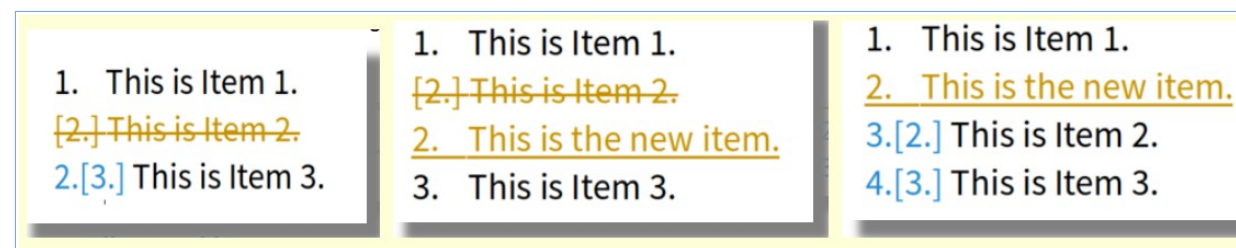

<span id="page-20-4"></span>*Abbildung 14: Beispiele für aufgezeichnete Änderungen der Listennummerierung*

#### <span id="page-20-1"></span>**Gliederung der Nachverfolgung**

Die Gliederungsverfolgung verwendet den Navigator, um Änderungen in der Reihenfolge ganzer Teile eines Dokuments zu verfolgen: eine Überschrift und jegliches Material zwischen dieser und der nächsten Überschrift derselben Ebene. Wenn die Änderungsverfolgung aktiviert ist, wird bei Verwendung der Schaltflächen Kapitel nach oben verschieben und Kapitel nach unten verschieben im Navigator das verschobene Material auf dieselbe Weise markiert und verfolgt wie Material, das durch Ziehen und Ablegen oder Ausschneiden und Einfügen verschoben wurde.

Die Umrissverfolgung ist standardmäßig aktiviert. Um sie zu deaktivieren, **KLICKEN** Sie mit der rechten Maustaste auf eine beliebige Überschrift im Navigator und wählen Sie im Kontextmenü **Aus**.

#### <span id="page-20-0"></span>**Anzeigen von Änderungen und Kommentaren**

Wenn Sie den Mauszeiger über eine verfolgte Änderung halten, wird ein Hilfetipp angezeigt, der die Art der Änderung, den *Autor*, das *Datum* und die *Uhrzeit* der Änderung angibt. Wenn die

erweiterten Hinweise aktiviert sind, sehen Sie auch alle Kommentare, die für diese Änderung aufgezeichnet wurden.

Die aufgezeichneten Kommentare werden nicht nur als erweiterter Hinweis angezeigt, sondern auch in der Liste im Dialog *Änderungen* verwalten ([Abbildung 15](#page-22-0)). Wenn für eine Änderung kein Kommentar aufgezeichnet wurde, ist das Feld **Kommentar** leer.

Um von einer verfolgten Änderung zur nächsten zu wechseln, verwenden Sie die Symbole *Vorherige Änderung* und *Nächste Änderung* in der Symbolleiste *Änderungen verfolgen* [\(Abbildung 13\)](#page-19-1).

#### <span id="page-21-3"></span>**Akzeptieren oder Ablehnen von Änderungen**

Um aufgezeichnete Änderungen zu akzeptieren oder zu verwerfen, können Sie eines dieser Werkzeuge verwenden:

- Symbolleiste *Änderungen verfolgen* ([Abbildung 13](#page-19-1))
- Einträge im Menü **Bearbeiten > Änderungen** ([Abbildung 12](#page-18-1))
- **RECHTSKLICK** (Kontextmenü)
- Dialog *Änderungen verwalten*
- *Änderungen verwalten* in der Seitenleiste

#### <span id="page-21-2"></span>**Änderungen verfolgen per Menü und Symbolleiste**

Zum schnellen und einfachen Annehmen und Ablehnen von Änderungen können Sie die Symbolleiste *Änderungen verfolgen* ([Abbildung 13](#page-19-1)) verwenden, die Symbole für dieselben Funktionen enthält, die im Untermenü **Bearbeiten > Änderungen** [\(Abbildung 12\)](#page-18-1) erscheinen.

### <span id="page-21-1"></span>**Änderungen anzeigen, annehmen oder ablehnen**

Wenn die nachverfolgten Änderungen nicht angezeigt werden, **KLICKEN** Sie in der Symbolleiste *Änderungen nachverfolgen* auf das Symbol *Änderungen anzeigen* oder wählen Sie im Menü **Bearbeiten > Änderungen > Anzeigen**.

Bewegen Sie den Mauszeiger über eine aufgezeichnete Änderung. Es wird ein Feld mit Informationen über die Art der Änderung, die Person, die sie vorgenommen hat, sowie das Datum und die Uhrzeit angezeigt. Beispiel: Gelöscht: USERNAME - 01.08.2023 15:50:15

**RECHTSKLICKEN** Sie auf den geänderten Text. Wählen Sie im Kontextmenü **Änderung annehmen** oder **Änderung verwerfen**.

#### <span id="page-21-0"></span>**Änderungen verwalten über den Dialog und in der Seitenleiste**

1. **KLICKEN** Sie auf das Symbol *Änderungen verwalten* in der Symbolleiste *Änderungen verfolgen* oder wählen Sie im Menü **Bearbeiten > Änderungen > Verwalten…** Der Dialog *Änderungen verwalten* ([Abbildung 15](#page-22-0)) wird geöffnet und zeigt die Änderungen an, die noch nicht angenommen oder abgelehnt wurden. Sie können auch auf das Symbol *Änderungen verwalten* in der Seitenleiste **KLICKEN**, um die gleichen Informationen anzuzeigen.

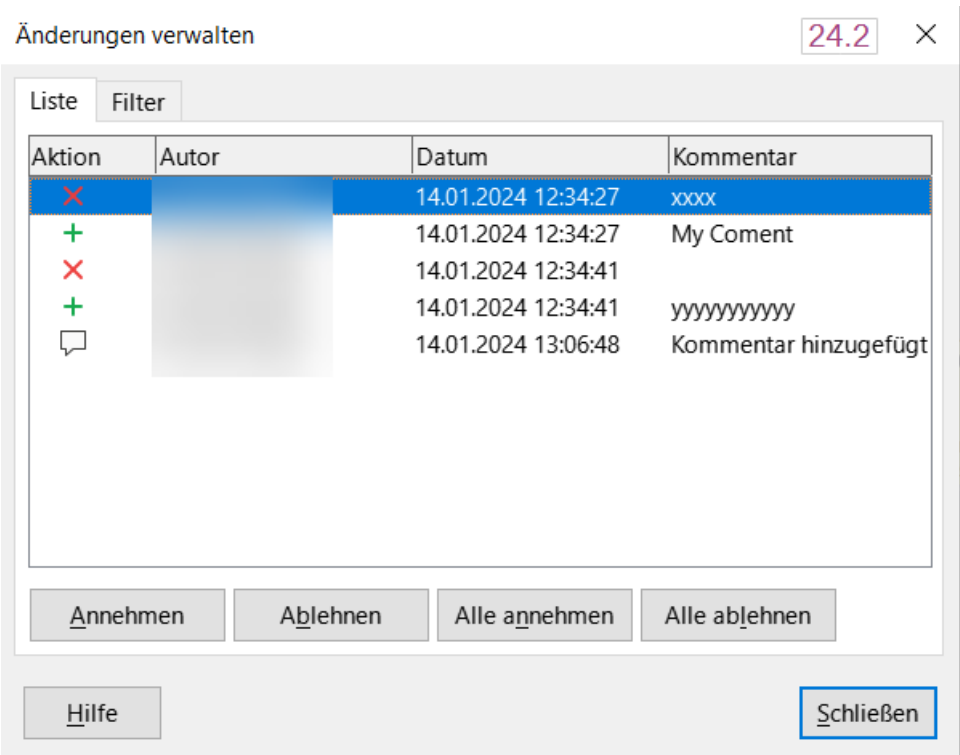

<span id="page-22-0"></span>*Abbildung 15: Der Tab "Liste" im Dialog "Änderungen verwalten"*

- 2. Wenn Sie eine Änderung im Dialog auswählen, wird die Änderung selbst im Dokument hervorgehoben, so dass Sie sehen können, was geändert wurde.
- 3. KLICKEN Sie auf Annehmen oder Ablehnen, um die ausgewählte Änderung anzunehmen oder abzulehnen. Sie können auch auf Alle annehmen oder Alle ablehnen **KLICKEN**, wenn Sie die Änderungen nicht einzeln überprüfen möchten.

Um nur die Änderungen bestimmter Personen oder nur die Änderungen an bestimmten Tagen oder verschiedene andere Einschränkungen anzuzeigen, verwenden Sie den Tab *Filter*  [\(Abbildung 16\)](#page-23-2) im Dialog *Änderungen verwalten*. Nachdem Sie die Filterkriterien festgelegt haben, kehren Sie zum Tab *Liste* zurück, um die Änderungen anzuzeigen, die Ihren Kriterien entsprechen.

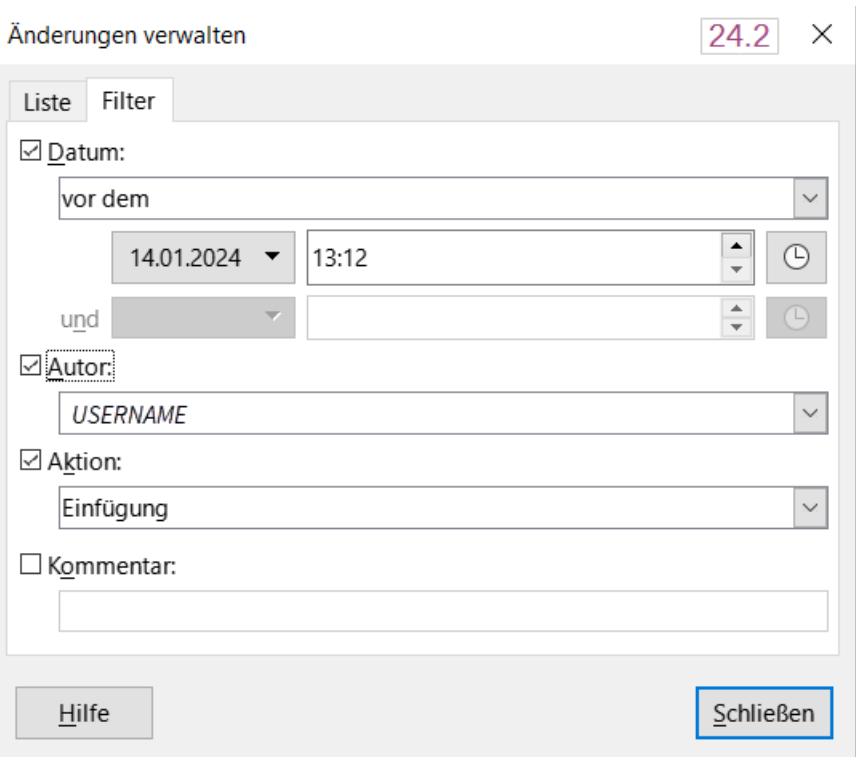

<span id="page-23-2"></span>Abbildung 16: Dialog "Änderungen verwalten" - Tab "Filter"

### <span id="page-23-1"></span>**Vergleich von Dokumenten**

Manchmal vergessen die Prüfer, die von ihnen vorgenommenen Änderungen festzuhalten. Sie können die Änderungen finden, wenn Sie das Originaldokument und das bearbeitete Dokument vergleichen. Um sie zu vergleichen:

- 1. Öffnen Sie das bearbeitete Dokument. Wählen Sie **Bearbeiten > Änderungen > Dokument vergleichen** oder **KLICKEN** Sie in der Symbolleiste *Änderungen verfolgen* auf das Symbol *Nicht verfolgte Änderungen im Dokument vergleichen*.
- 2. Ein Dateibrowser-Dialog wird geöffnet. Wählen Sie das Originaldokument aus und **KLICKEN** Sie auf Öffnen.
- 3. Writer findet und markiert die Änderungen und zeigt den Dialog *Änderungen verwalten* an. Von hier aus können Sie die Änderungen wie oben beschrieben durchgehen und annehmen oder ablehnen.

Um den von dieser Funktion verwendeten Detaillierungsgrad einzustellen, gehen Sie zu **Extras > Optionen > LibreOffice Writer > Vergleich**. Siehe *[Kapitel 20 - Writer anpassen](https://de.libreoffice.org/get-help/documentation/)*.

### <span id="page-23-0"></span>**Zusammenführen von geänderten Dokumenten**

Die bisher besprochenen Verfahren sind effektiv, wenn Sie jeweils nur einen Prüfer haben. Es kann jedoch vorkommen, dass mehrere Prüfer bearbeitete Kopien eines Dokuments zurücksenden. Writer bietet eine Funktion zum Zusammenführen von Dokumenten mit nachverfolgten Änderungen in das Originaldokument, aber die Bedingung für diese Funktion ist sehr spezifisch: Die bearbeiteten Dokumente dürfen sich nur und ausschließlich in den aufgezeichneten Änderungen unterscheiden - alle anderen Originaltexte müssen identisch sein. Um Dokumente zusammenzuführen, müssen in allen bearbeiteten Dokumenten (aber nicht im Originaldokument) Änderungen vorgenommen werden.

- 1. Öffnen Sie das Originaldokument, in das Sie alle Kopien zusammenführen möchten.
- 2. **KLICKEN** Sie auf **Bearbeiten > Änderungen > Dokument zusammenführen…** oder auf das Symbol *Aufgezeichnete Veränderungen im Dokument zusammenführen* in der Symbolleiste *Änderungen verfolgen*. Ein Dialog *Dateiauswahl* wird geöffnet.
- 3. Wählen Sie die bearbeitete Kopie des Dokuments aus, die mit der ersten zusammengeführt werden soll. Wenn keine nachträglichen Änderungen am Originaldokument vorgenommen wurden, wird die Kopie mit dem Original zusammengeführt. Wurden am Originaldokument Änderungen vorgenommen, erscheint ein Fehlerdialog, der Sie darüber informiert, dass das Zusammenführen nicht erfolgreich war.
- 4. Nach dem Zusammenführen der Dokumente sehen Sie die aufgezeichneten Änderungen der Kopie im Originaldokument.
- 5. Wiederholen Sie diesen Vorgang, bis alle Kopien zusammengeführt sind.

Alle aufgezeichneten Änderungen sind nun in der geöffneten Kopie enthalten. Speichern Sie diese Datei unter einem anderen Namen.

### <span id="page-24-0"></span>**Kommentare**

Writer bietet eine weitere Art von Kommentar, mit dem Autoren und Rezensenten Ideen austauschen, um Vorschläge bitten oder Punkte markieren können, die Aufmerksamkeit erfordern.

Sie können einen ganzen Textblock (auch mehrere Absätze) auswählen, der für einen Kommentar markiert werden soll oder Sie können einen Kommentar an einer einzelnen Stelle einfügen. Um einen Kommentar einzufügen, markieren Sie den Text oder setzen Sie den Cursor an die Stelle, auf die sich der Kommentar beziehen soll. **KLICKEN** Sie mit der rechten Maustaste und wählen Sie **Einfügen > Kommentar** oder drücken Sie **STRG**+**ALT**+**C** oder **KLICKEN** Sie auf die Schaltfläche Kommentar einfügen (nicht identisch mit der Schaltfläche Spuränderungskommentar einfügen) in der Symbolleiste Spuränderungen.

Der Ankerpunkt des Kommentars wird durch eine gepunktete Linie mit einem Feld rechts neben der Seite verbunden, in das Sie den Text des Kommentars eingeben können. Rechts neben dem horizontalen Lineal befindet sich außerdem eine Schaltfläche Kommentare ([Abbildung 18](#page-25-0)), mit der Sie die Anzeige der Kommentare ein- und ausschalten können.

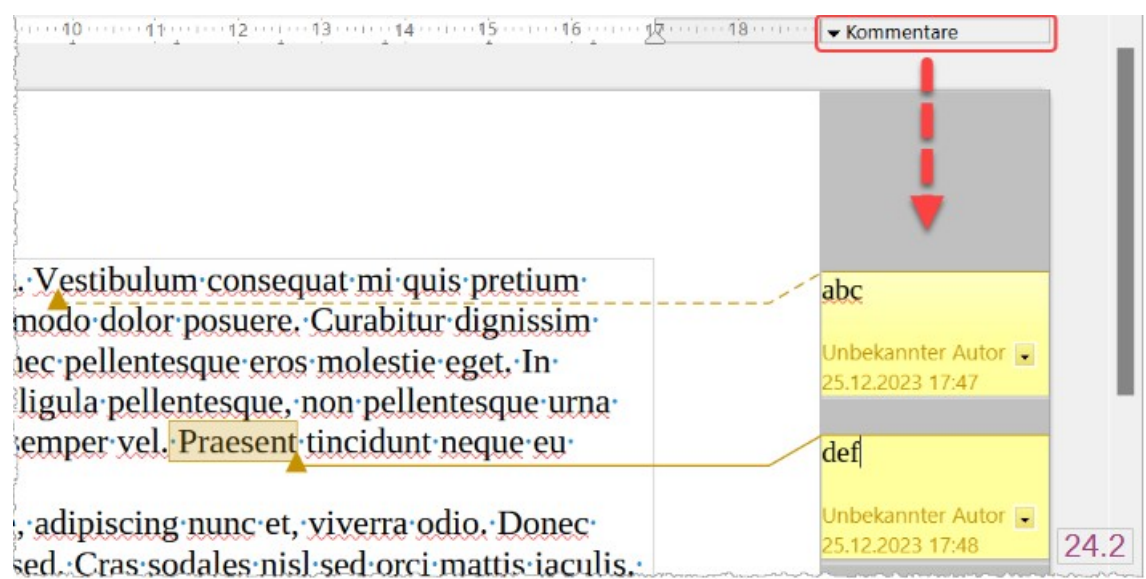

*Abbildung 17: Seite mit der Schaltfläche "Kommentare" rechts oben und Kommentaren darunter*

Writer fügt automatisch den Namen des Autors und einen Zeitstempel hinzu, der angibt, wann der Kommentar erstellt wurde. Wählen Sie **Extras > Optionen > LibreOffice > Benutzerdaten**, um den Namen, der im Feld Autor des **Kommentars** erscheinen soll, einzugeben oder zu ändern.

Wenn Sie mit der Eingabe des Kommentars fertig sind, KLICKEN Sie auf eine Stelle im Dokument oder drücken Sie die Taste **ESC**. Andernfalls können Sie das Kommentarfeld nicht mehr verlassen.

Wenn mehr als eine Person das Dokument bearbeitet, wird jedem Autor automatisch eine andere Hintergrundfarbe für die Kommentare zugewiesen. [Abbildung 18](#page-25-0) zeigt ein Beispiel für einen Text mit Kommentaren von zwei verschiedenen Autoren. Wenn ein Autor Text auswählt, der sich mit den Kommentaren eines anderen Autors überschneidet, werden die Kommentare des zweiten Autors mit denen des ersten Autors verschachtelt.

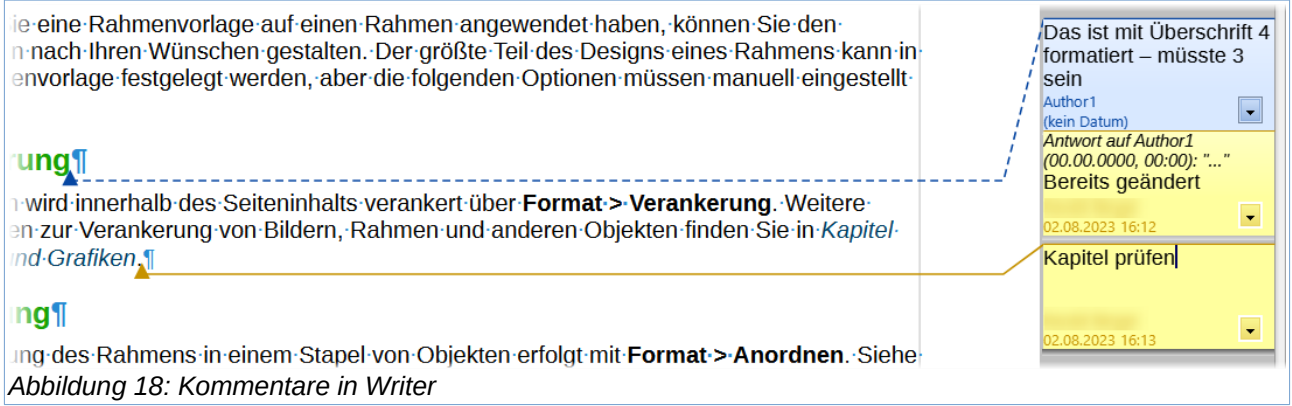

<span id="page-25-0"></span>KLICKEN Sie mit der rechten Maustaste auf einen Kommentar oder auf den Pfeil unten **▼**, um ein Kontextmenü zu öffnen, in dem Sie den aktuellen Kommentar, den gesamten aktuellen Kommentarstrang, alle Kommentare desselben Autors oder alle Kommentare im Dokument löschen können. In diesem Menü können Sie auch **Alle Kommentare formatieren…** wählen, um ein Dialog *Zeichen* zu öffnen, in dem Sie einige grundlegende Formatierungen auf den Text des Kommentars anwenden können. Im Menü **Format > Zeichen** können Sie auch *Schriftart*, -*größe* und -*ausrichtung* ändern.

Wenn das Dokument geprüft und kommentiert wurde und Sie etwas unternehmen müssen, können Sie jeden Kommentar mit Hilfe der Optionen im Kontextmenü des Kommentars als **Kommentar erledigt** markieren. Dies können Sie auch wieder rückgängig machen und wählen im Kontextmenü **Kommentar unerledigt**. Wenn Sie einen Kommentar als **Kommentar erledigt** markieren, wird das Wort *Erledigt* unter dem Datum im Kommentarfeld eingefügt. Mit **Ansicht > Erledigte Kommentare** im Menü können Sie die Anzeige aller gelösten Kommentare im Dokument ein- und ausschalten. Sie können auch eine Antwort auf die Kommentare hinzufügen.

Um von einem Kommentar zu einem anderen zu navigieren, öffnen Sie den *Navigator* (F5), scrollen Sie zum Abschnitt Kommentare und erweitern Sie ihn. **DOPPELKLICKEN** Sie auf den Kommentartext, um den Cursor an den Ankerpunkt des Kommentars im Dokument zu bewegen.

Sie können auch in den Kommentaren navigieren, indem Sie im Feld **Navigieren zu** oben im Navigator *Kommentar* auswählen und auf die Pfeile nach oben **△** und unten **▼** daneben **KLICKEN**, um zum nächsten oder vorherigen Kommentar zu gelangen. Sie können auch über die Tastatur navigieren: Mit der Tastenkombination **STRG**+**ALT**+**BILD AB** gelangen Sie zum nächsten Kommentar und mit der Tastenkombination **STRG**+**ALT**+**BILD AUF** zum vorherigen Kommentar.

Um die Kommentare in einem Dokument zu drucken, wählen Sie eine der Optionen in der Auswahlliste *Kommentare* im Dialog *Drucken* (**Datei > Drucken > [Tab:] LibreOffice Writer**): *Nur Kommentare*. *Am Ende des Dokuments*, *Am Seitenende*, *In Rändern platzieren* [\(Abbildung 19\)](#page-26-1).

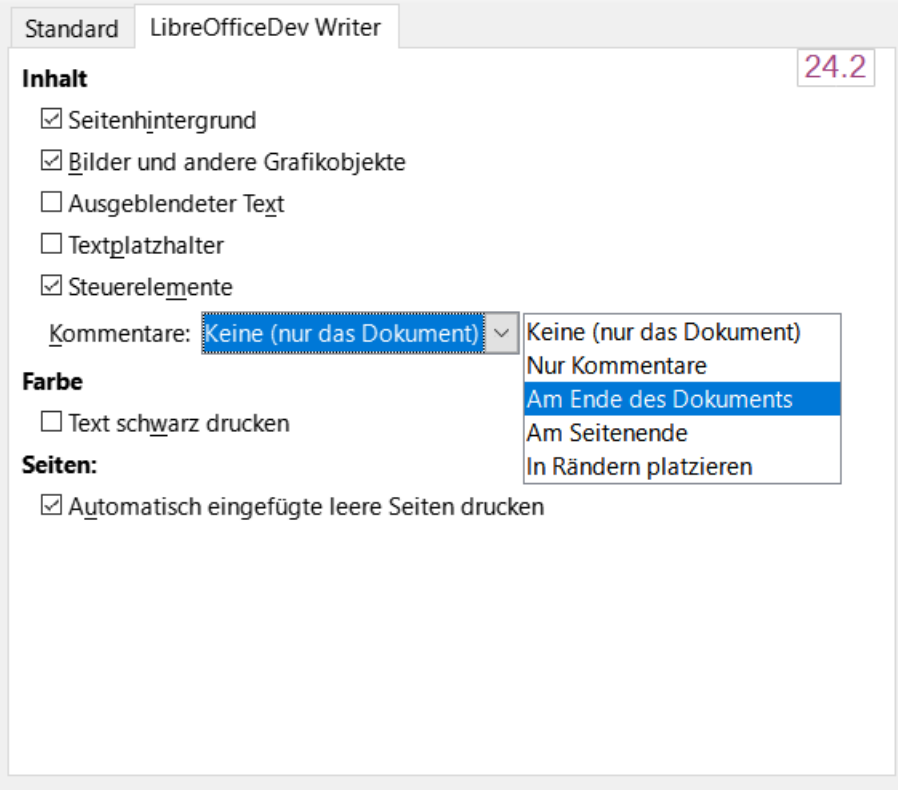

<span id="page-26-1"></span>*Abbildung 19: Optionen für das Drucken von Kommentaren*

### <span id="page-26-0"></span>**Formatvorlagen für Kommentare**

Kommentare können nun Formatvorlagen verwenden, wobei die Absatzvorlage *Kommentar* die Standardvorlage dafür ist. Dies macht es einfacher, die Formatierung aller Kommentare auf einmal zu ändern. Sie können aber benutzerdefinierte Absatzvorlagen davon ableiten, um verschiedene Arten von Kommentaren visuell zu kategorisieren ([Abbildung 20](#page-27-2)).

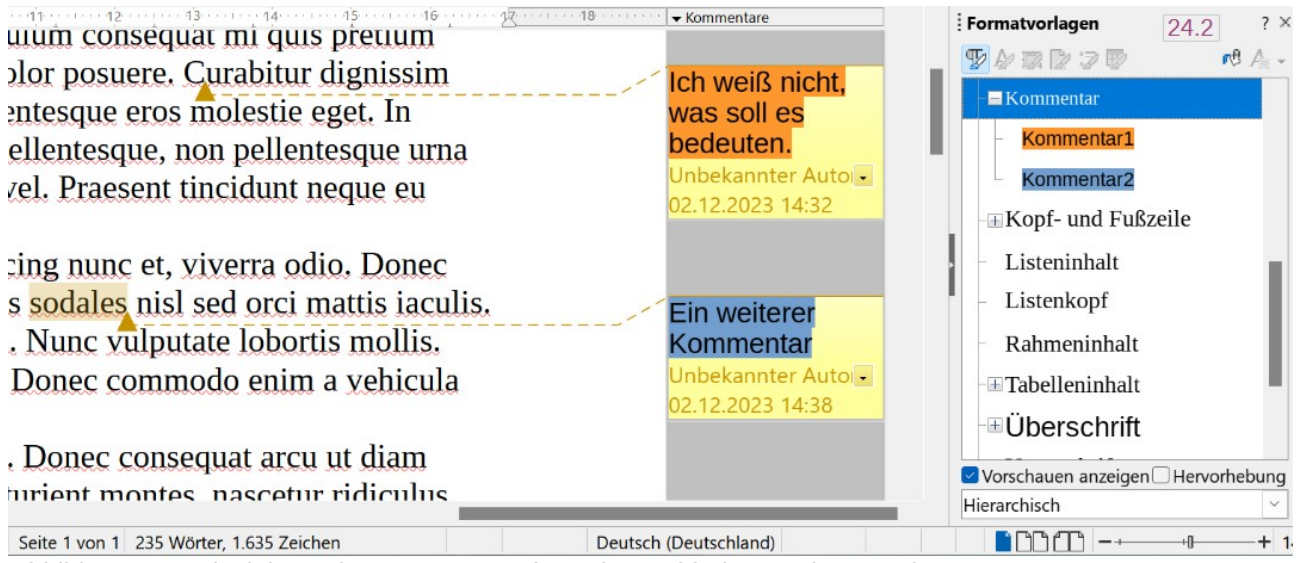

<span id="page-27-2"></span>*Abbildung 20: Beispiel: Zwei Kommentare mit zwei verschiedenen Absatzvorlagen*

### <span id="page-27-1"></span>**Verwendung von Fußnoten und Endnoten**

Fußnoten erscheinen am unteren Rand der Seite, auf der sie referenziert werden. Endnoten werden am Ende eines Dokuments gesammelt.

Um effektiv mit Fuß- und Endnoten arbeiten zu können, müssen Sie:

- Fußnoten einfügen und ihr Format festlegen, wenn die Standardwerte Ihren Anforderungen nicht genügen; siehe ["Formatierung von Fußnoten und Endnoten"](#page-28-0).
- Definieren Sie die Position der Fußnoten auf der Seite sowie die Farbe und den Linienstil für die Trennlinien, wenn die Standardwerte Ihren Anforderungen nicht genügen. Siehe *[Kapitel 5 - Seiten formatieren: Grundlagen](https://de.libreoffice.org/get-help/documentation/)*.

### <span id="page-27-0"></span>**Einfügen von Fußnoten und Endnoten**

So fügen Sie eine Fußnote oder eine Endnote ein:

- 1. Positionieren Sie den Cursor an der Stelle, an der die Fuß- oder Endnotenmarkierung erscheinen soll.
- 2. Wählen Sie im Menü **Einfügen > Fuß-/Endnote** und wählen Sie **Fußnote** oder **Endnote** oder **KLICKEN** Sie in der Standardsymbolleiste auf das Symbol *Fußnote einfügen* oder *Endnote einfügen*.
- 3. Eine Fuß- oder Endnotenmarkierung wird in den Text eingefügt und je nach Wahl wird der Cursor entweder in den Fußnotenbereich am Ende der Seite oder in den Endnotenbereich am Ende des Dokuments verschoben. Geben Sie den Inhalt der Fußnote oder Endnote in diesen Bereich ein.

Um die Standardeinstellungen für Fußnoten/Endnoten zu ändern, gehen Sie im Menü auf **Extras > Fuß-/Endnoten**…

Um auszuwählen, ob Sie die in den Fußnoteneinstellungen angegebene automatische Nummerierungsreihenfolge verwenden oder eine eigene Nummer angeben möchten, wählen Sie im Menü **Einfügen > Fuß-/Endnote > Fuß-/Endnote…**, um den Dialog *Fuß-/Endnote einfügen* zu öffnen ([Abbildung 21](#page-28-2)).

Sie können eine vorhandene Fuß- oder Endnote auf die gleiche Weise bearbeiten wie jeden anderen Text.

Um eine Fuß- oder Endnote zu löschen, löschen Sie die Fußnotenmarkierung. Der Inhalt der Fußoder Endnote wird automatisch gelöscht und die Nummerierung der anderen Fuß- oder Endnoten wird automatisch angepasst.

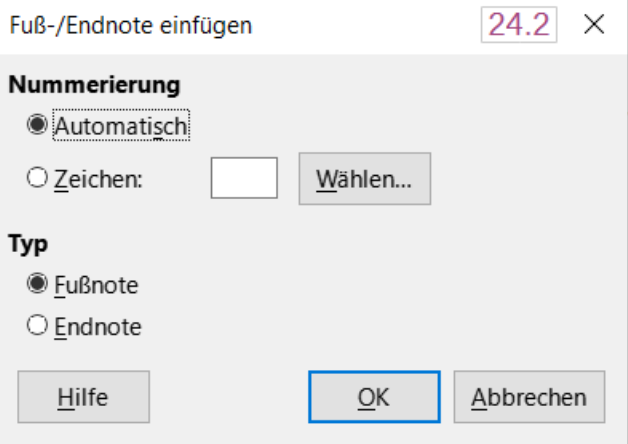

<span id="page-28-2"></span>*Abbildung 21: Dialog "Fuß-/Endnot einfügen"*

### <span id="page-28-0"></span>**Formatierung von Fußnoten und Endnoten**

Um die Fußnoten selbst zu formatieren, **KLICKEN** Sie auf **Extras > Fuß-/Endnoten…** Wählen Sie im Dialog *Einstellungen für Fuß-/Endnoten* [\(Abbildung 22\)](#page-28-1) die gewünschten Einstellungen.

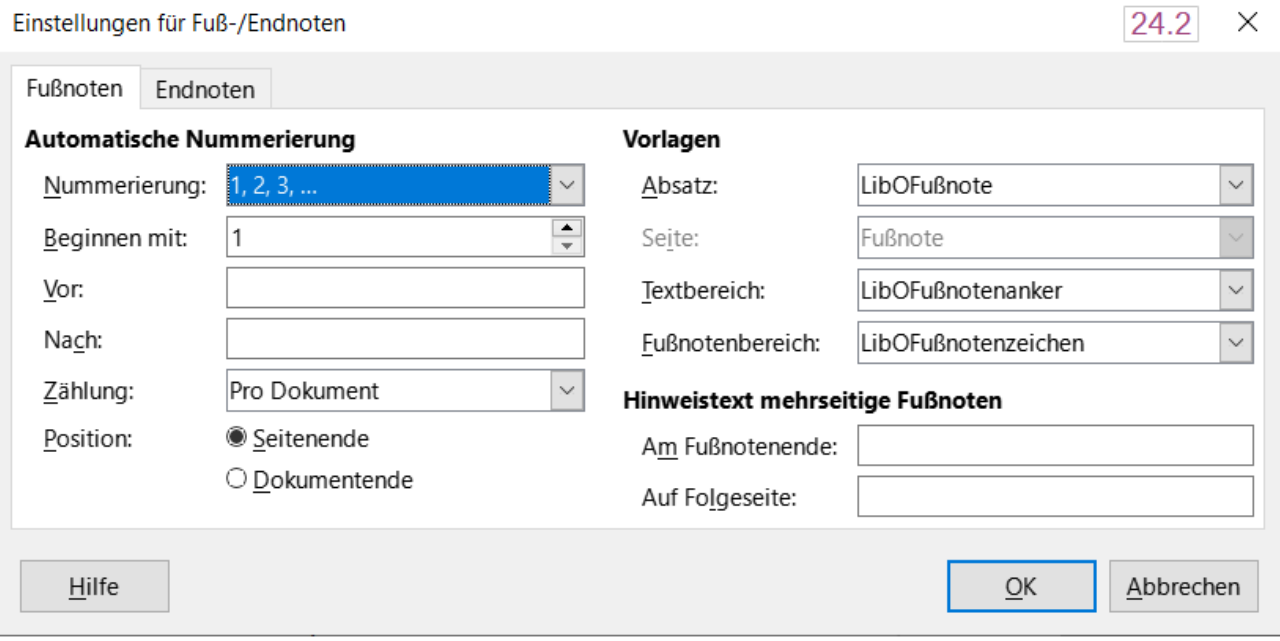

<span id="page-28-1"></span>*Abbildung 22: Fußnotenformatierung festlegen*

# <span id="page-29-3"></span>**Verknüpfung mit einem anderen Teil eines Dokuments**

Eingegebene Querverweise auf andere Teile eines Dokuments können leicht veraltet sein, wenn Sie die Reihenfolge der Themen neu ordnen, Material hinzufügen oder entfernen oder eine Überschrift umformulieren. Writer bietet zwei Möglichkeiten, um sicherzustellen, dass die Verweise aktuell sind: Hyperlinks und automatische Querverweise. Beide Methoden können verwendet werden, um auf andere Teile desselben Dokuments oder auf ein anderes Dokument zu verweisen.

Beide Methoden haben das gleiche Ergebnis: Wenn Sie bei geöffnetem Dokument in Writer mit **STRG**+**KLICK** auf die Verknüpfung **KLICKEN**, gelangen Sie direkt zu dem Element, auf das der Querverweis verweist. Es gibt jedoch auch wesentliche Unterschiede:

- Der Text in einem Hyperlink wird nicht automatisch aktualisiert, wenn Sie den Text des verknüpften Elements ändern (obwohl Sie ihn manuell ändern können), aber geänderter Text wird in einem Querverweis automatisch aktualisiert.
- Bei einem Hyperlink können Sie den Inhalt des Verweises nicht wählen (beispielsweise Text oder Seitenzahl), bei einem Querverweis hingegen haben Sie mehrere Möglichkeiten.
- Um einen Hyperlink zu einem Objekt, beispielsweise einem Bild, zu erstellen und dafür zu sorgen, dass der Hyperlink nützlichen Text anzeigt, wie [Abbildung 11,](#page-15-1) geben Sie dem Objekt entweder einen nützlichen Namen, anstatt es mit einem Standardnamen (z. B.*Bild12*) zu versehen, der möglicherweise nicht mit der Position des Objekts im Dokument übereinstimmt oder Sie verwenden den Dialog *Hyperlink*, um den sichtbaren Text zu ändern. Im Gegensatz dazu können Querverweise auf Abbildungen mit Beschriftungen so eingestellt werden, dass automatisch ein sinnvoller Text angezeigt wird und Sie haben die Wahl zwischen mehreren Varianten des Namens.
- Wenn Sie ein Writer-Dokument im HTML-Format speichern, bleiben Hyperlinks aktiv, Querverweise jedoch nicht. (Beide bleiben aktiv, wenn das Dokument in PDF exportiert wird).

### <span id="page-29-2"></span>**Verwendung von Querverweisen**

Um sicherzustellen, dass der Text von Querverweisen aktualisiert wird, wenn Sie eine Überschrift, eine Beschriftung oder ein anderes verknüpftes Element umformulieren, verwenden Sie automatische Querverweise. Einzelheiten hierzu finden Sie in *[Kapitel 17 - Felder](https://de.libreoffice.org/get-help/documentation/)*.

### <span id="page-29-1"></span>**Verwendung von Lesezeichen**

Lesezeichen werden im Navigator aufgelistet und können von dort aus mit einem einzigen **KLICK** direkt aufgerufen werden. In HTML-Dokumenten werden die Lesezeichen in Anker umgewandelt, zu denen Sie per Hyperlink springen können. Sie können auch einen Querverweis auf ein Lesezeichen setzen. Weitere Informationen finden Sie in *[Kapitel 17 - Felder](https://de.libreoffice.org/get-help/documentation/)*.

### <span id="page-29-0"></span>**Verwendung von Hyperlinks**

Wenn Sie Text (beispielsweise Website-Adressen oder URLs) eingeben, der als Hyperlink verwendet werden kann und dann die Leertaste oder die Eingabetaste drücken, erstellt Writer automatisch den Hyperlink und wendet eine Formatierung auf den Text an (normalerweise eine Farbe und Unterstreichung).

Sollte dies nicht der Fall sein, können Sie diese Funktion über **Extras > AutoKorrektur > AutoKorrektur-Optionen** aktivieren. Wählen Sie im Tab *Optionen* die Option *URL-Erkennung*.

Wenn Sie nicht möchten, dass LibreOffice eine bestimmte URL in einen Hyperlink umwandelt, können Sie im Menü **Bearbeiten > Rückgängig** wählen oder **STRG**+**Z** drücken, unmittelbar nachdem die Formatierung angewendet wurde oder den Cursor auf den Hyperlink setzen, mit der rechten Maustaste **KLICKEN** und im Kontextmenü **Hyperlink entfernen** wählen.

Sie können auch Hyperlinks zu anderen Teilen Ihres Dokuments, zu anderen Dokumenten oder Teilen von Dokumenten und zu E-Mail-Adressen einfügen. Wählen Sie im Menü **Einfügen > Hyperlink…** um den Dialog *Hyperlink* zu verwenden.

Standardmäßig werden Hyperlinks in LibreOffice mit der Tastenkombination **STRG**+**KLICK** aktiviert. Um dieses Verhalten zu ändern, gehen Sie zu **Extras > Optionen > LibreOffice > Sicherheit > [Bereich:] Sicherheitsoptionen und -warnungen**, **KLICKEN** Sie dort auf die Schaltfläche Optionen… und deaktivieren Sie die Option *[Strg] beim Klicken gedrückt halten, um Hyperlinks zu folgen*. Wenn das **KLICKEN** auf Ihre Links diese aktiviert, überprüfen Sie hier in den Optionen, ob diese Option deaktiviert wurde.

#### <span id="page-30-2"></span>**Bearbeiten von Hyperlinks**

Um einen Hyperlink zu bearbeiten, **KLICKEN** Sie an beliebiger Stelle in den Linktext und öffnen Sie dann den Dialog *Hyperlink*, indem Sie **RECHTSKLICKEN** und im Kontextmenü **Hyperlink bearbeiten…** wählen oder auf das Symbol *Hyperlink einfügen* in der Symbolleiste *Standard* **KLICKEN** oder im Menü **Bearbeiten > Hyperlink…** wählen. Nehmen Sie Ihre Änderungen vor und **KLICKEN** Sie auf Übernehmen . Wenn Sie mehrere Hyperlinks bearbeiten müssen, können Sie den Dialog *Hyperlink* geöffnet lassen, bis Sie alle bearbeitet haben. Achten Sie darauf, dass Sie nach jedem Link auf Übernehmen **KLICKEN**. Wenn Sie fertig sind, **KLICKEN** Sie auf Schließen .

Um die Farbe von Hyperlinks zu ändern, gehen Sie zu **Extras > Optionen > LibreOffice > Anwendungsfarben**, scrollen Sie zu unbesuchte Verknüpfungen und/oder Besuchte Verknüpfungen im Abschnitt Allgemein, wählen Sie diese Optionen aus, wählen Sie die gewünschten Farben aus und **KLICKEN** Sie auf OK . Dadurch wird die Farbe für alle Hyperlinks in allen Komponenten von LibreOffice geändert, was möglicherweise nicht Ihren Wünschen entspricht.

#### <span id="page-30-1"></span>**Hyperlinks per Drag&Drop**

Verlinkbare Elemente (Hyperlinks) können jetzt per Drag&Drop aus dem Navigator heraus auf eine Textauswahl gezogen werden, um die Auswahl als neuen Hyperlink zu verwenden.

### <span id="page-30-0"></span>**Neuanordnung von Text mit dem Navigator**

Sie können den Navigator [\(Abbildung 23\)](#page-31-1) verwenden, um Überschriften und den zugehörigen Text an eine andere Stelle im Dokument zu verschieben, indem Sie wie folgt vorgehen:

- 1. **KLICKEN** Sie bei Bedarf auf das Erweiterungssymbol ( + Zeichen oder Pfeil) links neben einer Überschrift, um die Liste der Unterüberschriften zu erweitern.
- 2. Wenn Sie mehrere Ebenen von Unterüberschriften haben, können Sie die gewünschten Überschriften leichter finden, indem Sie die Auswahl der angezeigten Überschriftenebenen begrenzen. Wenn Sie beispielsweise nur vier Überschriftenebenen im Navigator sehen möchten, **KLICKEN** Sie auf die (**4**) in [Abbildung 23.](#page-31-1)
- 3. **KLICKEN** Sie auf die Überschrift des Textblocks, den Sie verschieben möchten und ziehen Sie die Überschrift an eine neue Stelle im Navigator. Oder **KLICKEN** Sie auf die Überschrift in der Navigatorliste und dann auf eines der Symbole *Kapitel ..... verschieben*. Der gesamte Text und die Unterabschnitte unter der ausgewählten Überschrift werden im Dokument nach oben oder unten verschoben.

Wenn Sie nur die ausgewählte Überschrift und nicht den mit der Überschrift verbundenen Text verschieben möchten, halten Sie die **STRG**-Taste gedrückt und **KLICKEN** Sie dann auf eines der Symbole *Kapitel ..... verschieben*.

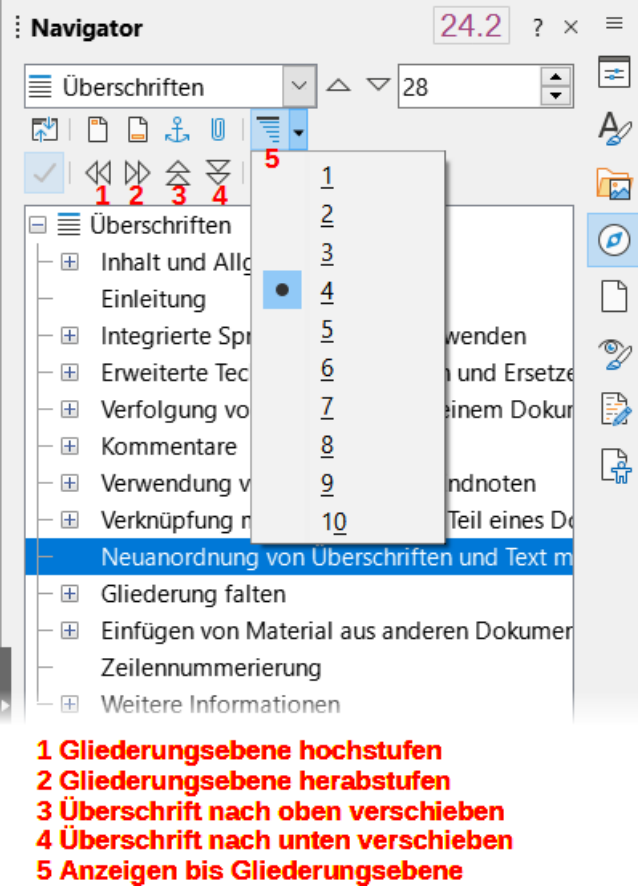

*Abbildung 23: Stufen oder Verschieben im Navigator*

So ändern Sie schnell die Gliederungsebene einer Überschrift:

- <span id="page-31-1"></span>• Um die Gliederungsebene einer Überschrift und der zugehörigen Unterüberschriften zu ändern, wählen Sie die Überschrift im Navigator aus und **KLICKEN** Sie dann entweder auf das Symbol *Gliederungsebene hochstufen* oder *Gliederungsebene herabstufen*. Diese Aktion ändert nicht die Position der Überschriften, sondern nur ihre Gliederungsebene.
- Wenn Sie nur die Gliederungsebene der ausgewählten Überschrift, nicht aber die der zugehörigen Unterüberschriften ändern möchten, halten Sie die **STRG**-Taste gedrückt und **KLICKEN** Sie dann auf das Symbol *Gliederungsebene hochstufen* oder *Gliederungsebene herabstufen*.

# <span id="page-31-0"></span>**Gliederung falten**

Mit der Gliederungsfaltung können Sie alle Inhalte unter Überschriften ein- und ausblenden, einschließlich Text, Bilder, Tabellen, Rahmen, Formen und Textfelder. In umfangreichen Dokumenten können Sie mit dieser Funktion schnell an die richtige Stelle zum Bearbeiten und Lesen blättern.

#### **Hinweis**

Um diese Funktion zu aktivieren, gehen Sie zu **Extras > Optionen > LibreOffice Writer > Ansicht** (macOS: **LibreOffice > Einstellungen > LibreOffice Writer > Ansicht**) und wählen Sie *Schaltflächen zur Gliederungsfaltung anzeigen*. Wählen Sie optional *Unterebenen einschließen*.

#### <span id="page-32-4"></span>**Gliederung falten – ausgeblendet**

Im Modus *Gliederung falten* werden die ausgeblendeten Überschriften jetzt im Navigator ausgegraut dargestellt, anstatt nicht sichtbar zu sein.

### <span id="page-32-3"></span>**Verwendung des Navigators**

Öffnen Sie den Navigator (**F5**) und zeigen Sie die Überschrifteneinträge an. **KLICKEN** Sie mit der rechten Maustaste auf eine Überschrift im Navigator und wählen Sie im Kontextmenü **Gliederungsfaltung > Umschalten**, um den Inhalt zwischen dieser Überschrift und der nächsten Überschrift der gleichen Ebene ein- oder auszublenden.

### <span id="page-32-2"></span>**Verwendung einer Maus**

Wenn Sie mit dem Mauszeiger über eine Überschrift fahren, erscheint ein kleiner Pfeil am linken Rand, um anzuzeigen, dass die Gliederungsfaltung aktiviert ist. Ein Pfeil nach unten ↓ zeigt an, dass die Überschrift und ihr Inhalt sichtbar sind. Ein Pfeil nach rechts → zeigt an, dass der Inhalt der Überschrift ausgeblendet ist.

Drücken Sie die **STRG**-Taste (**COMMAND** unter macOS). Wenn der Mauszeiger seine Form ändert, **KLICKEN** Sie, um den Inhalt zwischen dieser Überschrift und der nächsten Überschrift der gleichen Ebene ein- oder auszublenden.

### <span id="page-32-1"></span>**Speichern, Drucken und Exportieren von gefalteten Inhalten**

Dokumente, die im Open Document Format (ODT) gespeichert werden, behalten die aktuellen Einstellungen für ausgeblendete und angezeigte Inhalte bei. Der Inhalt des Dokuments wird von den Einstellungen der Gliederungsfaltung nicht beeinflusst.

#### **Hinweis**

Ausgeblendete (gefaltete) Inhalte werden nicht gedruckt oder als PDF exportiert. Um das vollständige Dokument zu drucken oder zu exportieren, müssen Sie die Gliederungsfaltung ausschalten.

### <span id="page-32-0"></span>**Einfügen von Material aus anderen Dokumenten**

Möglicherweise möchten Sie Material aus anderen Dateien in dem Dokument, das Sie schreiben, wiederverwenden. Zum Beispiel könnten Sie eine Anleitung schreiben, die einige gemeinsame Absätze enthält. Sie könnten die gemeinsamen Absätze natürlich neu schreiben oder kopieren und in jedes Dokument einfügen. Wenn die gemeinsamen Absätze jedoch bearbeitet werden, müssen Sie diese Informationen möglicherweise in jedem Dokument, in dem sie vorkommen, aktualisieren.

Writer bietet einige Werkzeuge, die diese Aufgabe erleichtern:

- Der Dialog *Bereich*, der in *[Kapitel 6 Seiten formatieren: Erweitert](https://de.libreoffice.org/get-help/documentation/)* beschrieben wird.
- Zwei Optionen, die im Ziehmodi des Navigators, die hier [<Als Verknüpfung einfügen](#page-33-2)> und hier <[Als Kopie einfügen>](#page-33-1) beschrieben werden.

Um die Werkzeuge des Navigators zu verwenden, markieren Sie zunächst das Element, das Sie aus dem Quelldokument einfügen möchten und wählen dann **Als Verknüpfung einfügen** oder **Als Kopie einfügen**.

#### **Vorsicht**

Sie können mit dieser Methode keine Verknüpfungen oder Kopien von Grafiken, OLE-Objekten, Verweisen oder Indizes erstellen.

#### <span id="page-33-2"></span>**Als Verknüpfung einfügen**

Fügt das ausgewählte Element als Verknüpfung an der Stelle ein, an der Sie es per Drag&Drop in das aktuelle Dokument ziehen. Der Text wird als geschützter Bereich eingefügt, der als mit dem Quelldokument verknüpft gekennzeichnet ist. Der Inhalt der Verknüpfung wird automatisch aktualisiert, wenn die Quelle geändert wird. Um die Verknüpfungen in einem Dokument manuell zu aktualisieren, wählen Sie **Extras > Aktualisieren > Verknüpfungen**.

#### <span id="page-33-1"></span>**Als Kopie einfügen**

Fügt eine unabhängige Kopie des ausgewählten Elements an der Stelle im aktuellen Dokument ein, an der Sie es per Drag&Drop ablegen. Der Text befindet sich in einem Bereich, ist aber nicht geschützt. Die kopierten Elemente werden nicht aktualisiert, wenn die Quelle geändert wird. Sie können den Bereich entfernen und den Inhalt als normalen Text belassen.

### <span id="page-33-0"></span>**Zeilennummerierung**

Zeilennummern am Rand werden häufig in juristischen Dokumenten, Gedichten und Listen mit Programmiercode verwendet. Writer kann Zeilennummern in ein ganzes Dokument oder für ausgewählte Absätze einfügen. Die Zeilennummern werden beim Drucken des Dokuments übernommen. Sie können auch ein Trennzeichen zwischen den Zeilennummern einfügen. [Abbildung 24](#page-34-1) zeigt ein Beispiel mit einer Nummerierung in jeder Zeile.

Sie können wählen, wie viele Zeilen nummeriert werden sollen (beispielsweise jede Zeile oder jede zehnte Zeile), die Art der Nummerierung und ob die Nummerierung auf jeder Seite neu beginnen soll. Außerdem kann ein Texttrenner (ein beliebiger Text) auf ein anderes Nummerierungsschema gesetzt werden ( beispielsweise eine alle 12 Zeilen).

Um einem gesamten Dokument Zeilennummern hinzuzufügen, **KLICKEN** Sie auf **Extras > Zeilennummerierung…** und wählen Sie die Option *Nummerierung einschalten* in der oberen linken Ecke des Dialogs *Zeilennummerierung* ([Abbildung 25](#page-34-0)). Wählen Sie dann die gewünschten Optionen aus und **KLICKEN** Sie auf OK.

#### 24.2 Zeilennummerierung¶ 13 Zeilennummern am Rand werden häufig in juristischen 14 15 Programmiercode verwendet. Writer kann Zeilennumm 16 ausgewählte Absätze einfügen. Die Zeilennummern we 17 übernommen. Sie können auch ein Trennzeichen zwisc 18 Abbildung 24 zeigt ein Beispiel mit einer Nummerierung Sie können wählen, wie viele Zeilen nummeriert werder 19 jede zehnte Zeile), die Art der Nummerierung und ob di 20

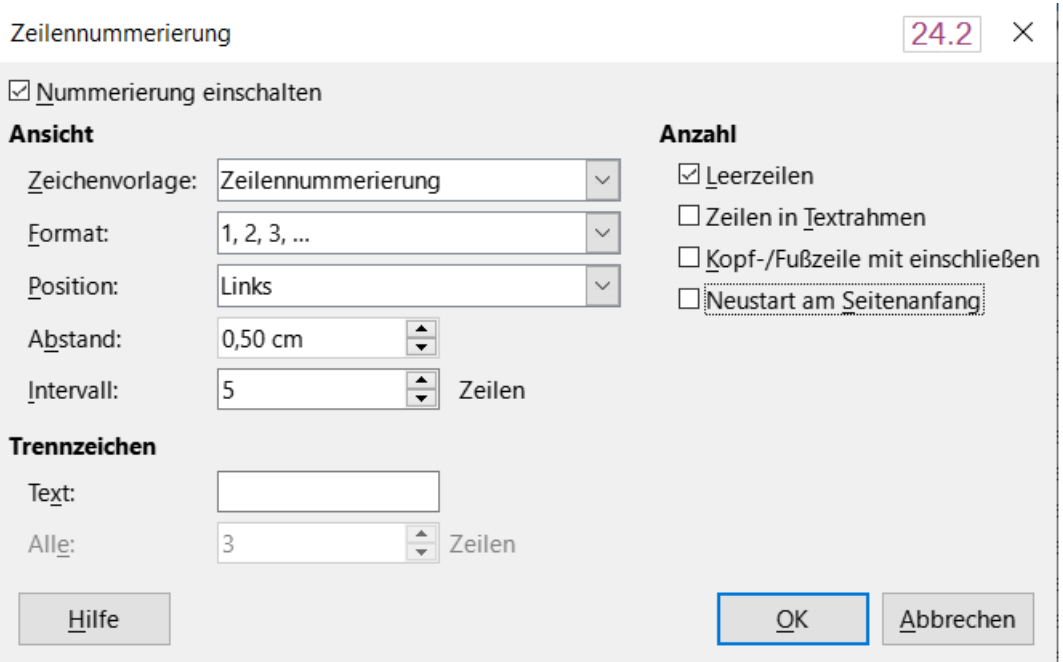

<span id="page-34-1"></span>*Abbildung 24: Beispiel Zeilennummerierung*

<span id="page-34-0"></span>*Abbildung 25: Dialog "Zeilennummerierung"*

Um die Zeilennummerierung für das gesamte Dokument zu deaktivieren, können Sie die Absatzvorlage *Standard* bearbeiten (da alle Absatzvorlagen auf der Absatzvorlage *Standard* beruhen):

Gehen Sie in der Seitenleiste zum Bereich *Formatvorlagen* und **KLICKEN** Sie auf das Symbol *Absatzvorlagen*.

**KLICKEN** Sie mit der rechten Maustaste auf die Absatzvorlage *Standard* und wählen Sie **Vorlage bearbeiten**…

**KLICKEN** Sie auf den Tab *Gliederung & Liste* [\(Abbildung 26\)](#page-35-0).

Deaktivieren Sie im Bereich **Zeilennummerierung** die Option *Die Zeilen dieses Absatz mitzählen*. **KLICKEN** Sie auf OK.

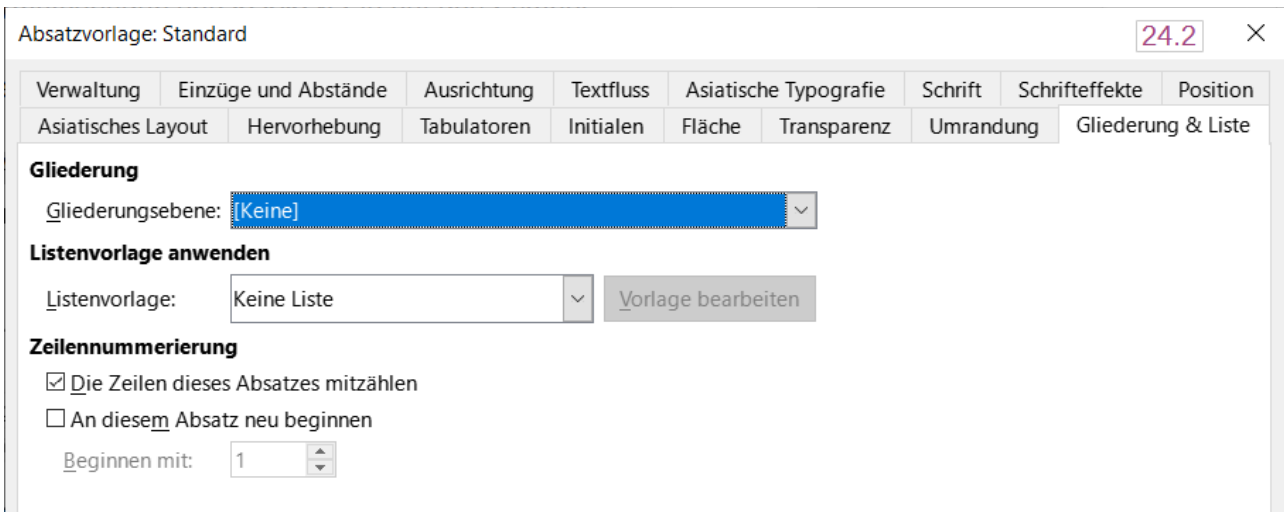

<span id="page-35-0"></span>*Abbildung 26: Zeilennummerierung für ein Dokument deaktivieren*

So aktivieren Sie die Zeilennummerierung für bestimmte Absätze:

- 1. Deaktivieren Sie zunächst die Funktion für das Dokument (siehe "[Zeilennummerierung"](#page-33-0)) und markieren Sie dann die Absätze, in denen Sie die Zeilennummern hinzufügen möchten.
- 2. Wählen Sie **Format > Absatz…** oder **KLICKEN** Sie mit der rechten Maustaste und wählen Sie im Kontextmenü **Absatz > Absatz…**
- 3. Wählen Sie im Tab *Gliederung & Liste* des Dialogs *Absatz* die Option *Die Zeilen dieses Absatzes mitzählen*.
- 4. **KLICKEN** Sie auf OK .

Alternativ können Sie die Zeilennummerierung für bestimmte Absätze deaktivieren (während Sie die meisten Absätze aktiviert lassen), indem Sie die Absätze markieren, **Format > Absatz…** wählen oder **RECHTSKLICKEN** und im Kontextmenü **Absatz > Absatz…** wählen, dann im Tab *Gliederung & Liste* gehen und die Option *Die Zeilen dieses Absatzes mitzählen* deaktivieren.

Sie können auch eine Absatzvorlage erstellen, die eine Zeilennummerierung enthält und diese auf die Absätze anwenden, denen Sie Zeilennummern hinzufügen möchten. Wenn Sie beispielsweise die Zeilen eines Beispielcodes in einem Dokument nummerieren möchten, werden Sie wahrscheinlich eine Schriftart oder einen Einzug verwenden wollen, der sich vom normalen Text unterscheidet.

So legen Sie die Nummer der Anfangszeile fest:

**KLICKEN** Sie in den Absatz und wählen Sie **Format > Absatz…** oder **KLICKEN** Sie mit der rechten Maustaste und wählen Sie im Kontextmenü **Absatz > Absatz…**

Vergewissern Sie sich im Tab *Gliederung & Liste*, dass die Option *Die Zeilen dieses Absatzes mitzählen* aktiviert ist.

Wählen Sie *An diesem Absatz neu beginnen* und geben Sie eine Zeilennummer in das Feld **Beginnen mit:** ein.

**KLICKEN** Sie auf | OK |.

### <span id="page-37-4"></span><span id="page-37-3"></span>**Handbücher der LibreOffice Community**

Die Handbücher für die einzelnen Anwendungen bestehen aus mehreren Kapiteln. Die Kapitelübersichten finden Sie auf der Webseite von LibreOffice - The Document Foundation

*[LibreOffice Handbücher \(auf deutsch\) / https://de.libreoffice.org/get-help/documentation/](https://de.libreoffice.org/get-help/documentation/)*

*[LibreOffice Handbücher \(englische Versionen\) /](https://wiki.documentfoundation.org/Documentation/Publications)  <https://wiki.documentfoundation.org/Documentation/Publications>*

LibreOffice bietet sechs Anwendungen (Komponenten) für die Erstellung und Bearbeitung von Dokumenten und zur Datenverarbeitung:

- Writer Textverarbeitung
- Calc Tabellenkalkulation
- Impress Präsentationen
- Draw Zeichnungen
- Base Datenbanken
- Math Formeleditor

#### <span id="page-37-2"></span>**Die Kapitel**

Jeder, der sich schnell mit LibreOffice vertraut machen möchte, wird die Kapitel zu schätzen wissen. Vielleicht sind Sie neu in der LibreOffice Suite oder Sie sind mit eine anderen Office-Suite vertraut. Die Kapitel von LibreOffice bieten Ihnen themengenaue Informationen.

#### **PDF-Versionen**

Alle Kapitel können frei als PDF-Version heruntergeladen werden:

*[LibreOffice Handbücher \(auf deutsch\) / https://de.libreoffice.org/get-help/documentation/](https://de.libreoffice.org/get-help/documentation/)*

#### <span id="page-37-1"></span>**Die Autoren**

Die Handbücher werden von Freiwilligen der LibreOffice-Community erstellt.

#### <span id="page-37-0"></span>**Über LibreOffice**

LibreOffice ist eine leistungsfähige Office-Suite, für verbreitete Betriebssysteme wie Windows, GNU/Linux 32-/64-Bit und Apple Mac OS X geeignet.

LibreOffice entsteht aus der kreativen Zusammenarbeit von Entwicklern und der Gemeinschaft der Stiftung *[The Document Foundation / https://de.libreoffice.org/about-us/governance/](https://de.libreoffice.org/about-us/governance/)*. Die Stiftung hat ihren Sitz in Berlin / Deutschland.

Das Programm LibreOffice kann unter der Adresse *[LibreOffice Download /](https://de.libreoffice.org/download/download/)  <https://de.libreoffice.org/download/download/>* kostenlos heruntergeladen werden.

### <span id="page-38-0"></span>**Kapitelübersicht - Writer Handbuch**

- Kapitel 1 Einführung
- Kapitel 2 Text: Grundlagen
- Kapitel 3 Text: Erweitert
- Kapitel 4 Text formatieren
- Kapitel 5 Seiten formatieren: Grundlagen
- Kapitel 6 Seiten formatieren: Erweitert
- Kapitel 7 Drucken, Exportieren, E-Mailen und Signieren
- Kapitel 8 Formatvorlagen: Grundlagen
- Kapitel 9 Formatvorlagen: Erweitert
- Kapitel 10 Dokumentvorlagen
- Kapitel 11 Bilder und Grafiken
- Kapitel 12 Listen
- Kapitel 13 Tabellen
- Kapitel 14 Serienbriefe
- Kapitel 15 Verzeichnisse
- Kapitel 16 Master-Dokumente
- Kapitel 17 Felder
- Kapitel 18 Formulare
- Kapitel 19 Tabellen, Diagramme und andere Objekte
- Kapitel 20 Writer anpassen
- Kapitel 21 Varianten der Benutzeroberfläche
- Anhang A Tastaturkürzel

### <span id="page-39-3"></span>**Hilfe**

So verwenden Sie die Hilfe von LibreOffice.

#### **Offline-Hilfe**

Die Offline-Hilfe steht Ihnen nur zur Verfügung, wenn Sie sie auch installiert haben.

Platzieren Sie den Cursor an eine Stelle (Menü, Dialog etc.), an der Sie Hilfe benötigen.

Betätigen Sie die Taste **F1**, (bei Laptops evtl. **FN+F1**).

#### **Online-Hilfe**

Die Online-Hilfe wird Ihnen angeboten, wenn Sie keine Offline-Hilfe installiert haben.

Sie können die Online-Hilfe aber auch direkt in Ihrem Internetbrowser öffnen:

#### *[LibreOffice online Hilfe](https://help.libreoffice.org/latest/de/text/shared/05/new_help.html)*

#### **Offline- und Online-Hilfe**

Beide Hilfesysteme öffnen sich jeweils in Ihrem als Standard festgelegten Internetbrowser.

Im linken oberen Bereich bei Index befindet sich die Suchleiste. Dort können Sie Ihre Suchbegriffe eingeben. Schon bei der Eingabe eines Buchstabens bekommen Sie direkt darunter eine Auswahl von Themen. Mit jedem weiter Buchstaben konkretisiert sich die Auswahl.

**KLICKEN** Sie dann in die Auswahl auf ein Thema, um die Beschreibung dazu im mittleren Bereich des Fenster zu lesen.

### <span id="page-39-2"></span>**Noch Fragen?**

Für Fragen zum Thema gehen Sie zu **Ask.LibreOffice**: *[Fragen auf ask.LibreOffice](https://ask.libreoffice.org/)*

### <span id="page-39-1"></span>**Mitarbeit bei LibreOffice**

Besuchen Sie uns auch auf der Seite **Dabei sein!**:

*[LibreOffice Community](https://de.libreoffice.org/community/get-involved/)*

### <span id="page-39-0"></span>**Spenden**

LibreOffice ist freie Software und wird kostenfrei zur Verfügung gestellt. Ihre Spende, die rein freiwillig ist, unterstützt unsere weltweite Gemeinschaft. Wenn Ihnen die Software gefällt, freuen wir uns über eine **Spende** auf *[Spenden für die Document Foundation.](https://de.libreoffice.org/donate/)*